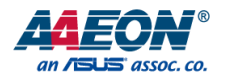

## OMNI-Monitor Series

OMNI-310M, OMNI-312M, OMNI-315M, OMNI-317M, OMNI-319M, OMNI-215M, OMNI-221M

Industrial Touch Display

User's Manual 1st Ed

*Last Updated: June 15, 2018*

## Copyright Notice

This document is copyrighted, 2018. All rights are reserved. The original manufacturer reserves the right to make improvements to the products described in this manual at any time without notice.

No part of this manual may be reproduced, copied, translated, or transmitted in any form or by any means without the prior written permission of the original manufacturer. Information provided in this manual is intended to be accurate and reliable. However, the original manufacturer assumes no responsibility for its use, or for any infringements upon the rights of third parties that may result from its use.

The material in this document is for product information only and is subject to change without notice. While reasonable efforts have been made in the preparation of this document to assure its accuracy, AAEON assumes no liabilities resulting from errors or omissions in this document, or from the use of the information contained herein.

AAEON reserves the right to make changes in the product design without notice to its

users.

## Acknowledgement

All other products' name or trademarks are properties of their respective owners.

- AMD® is trademark of Advanced Micro Devices.
- Microsoft Windows® is a registered trademark of Microsoft Corp.
- ITE is a trademark of Integrated Technology Express, Inc.
- IBM, PC/AT, PS/2, and VGA are trademarks of International Business Machines Corporation.

All other product names or trademarks are properties of their respective owners.

## Packing List

Before setting up your product, please make sure the following items have been shipped:

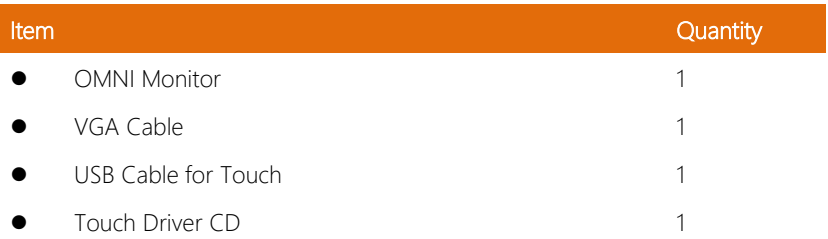

If any of these items are missing or damaged, please contact your distributor or sales representative immediately.

## About this Document

This User's Manual contains all the essential information, such as detailed descriptions and explanations on the product's hardware and software features (if any), its specifications, dimensions, jumper/connector settings/definitions, and driver installation instructions (if any), to facilitate users in setting up their product.

Users may refer to the AAEON.com for the latest version of this document.

## Safety Precautions

Please read the following safety instructions carefully. It is advised that you keep this manual for future references

- 1. All cautions and warnings on the device should be noted.
- 2. Make sure the power source matches the power rating of the device.
- 3. Position the power cord so that people cannot step on it. Do not place anything over the power cord.
- 4. Always completely disconnect the power before working on the system's hardware.
- 5. No connections should be made when the system is powered as a sudden rush of power may damage sensitive electronic components.
- 6. If the device is not to be used for a long time, disconnect it from the power supply to avoid damage by transient over-voltage.
- 7. Always disconnect this device from any AC supply before cleaning.
- 8. While cleaning, use a damp cloth instead of liquid or spray detergents.
- 9. Make sure the device is installed near a power outlet and is easily accessible.
- 10. Keep this device away from humidity.
- 11. Place the device on a solid surface during installation to prevent falls
- 12. Do not cover the openings on the device to ensure optimal heat dissipation.
- 13. Watch out for high temperatures when the system is running.
- 14. Do not touch the heat sink or heat spreader when the system is running
- 15. Never pour any liquid into the openings. This could cause fire or electric shock.
- 16. As most electronic components are sensitive to static electrical charge, be sure to ground vourself to prevent static charge when installing the internal components. Use a grounding wrist strap and contain all electronic components in any static-shielded containers.
- 17. If any of the following situations arises, please the contact our service personnel:
	- i. Damaged power cord or plug
	- ii. Liquid intrusion to the device
	- iii. Exposure to moisture
	- iv. Device is not working as expected or in a manner as described in this manual
	- v. The device is dropped or damaged
	- vi. Any obvious signs of damage displayed on the device

## 18. DO NOT LEAVE THIS DEVICE IN AN UNCONTROLLED ENVIRONMENT WHERE THE STORAGE TEMPERATURE IS BELOW -20° C (-4°F) OR ABOVE 60°C (140°F) TO PREVENT DAMAGE.

## FCC Statement

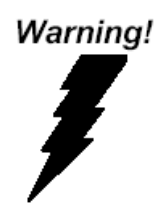

This device complies with Part 15 FCC Rules. Operation is subject to the following two conditions: (1) this device may not cause harmful interference, and (2) this device must accept any interference received including interference that may cause undesired operation.

#### *Caution:*

*There is a danger of explosion if the battery is incorrectly replaced. Replace only with the same or equivalent type recommended by the manufacturer. Dispose of used batteries*  according to the manufacturer's instructions and your local government's recycling or *disposal directives.*

#### *Attention:*

*Il y a un risque d'explosion si la batterie est remplacée de façon incorrecte. Ne la remplacer qu'avec le même modèle ou équivalent recommandé par le constructeur. Recycler les batteries usées en accord avec les instructions du fabricant et les directives gouvernementales de recyclage.*

## China RoHS Requirements (CN)

产品中有毒有害物质或元素名称及含量

AAEON Panel PC/ Workstation

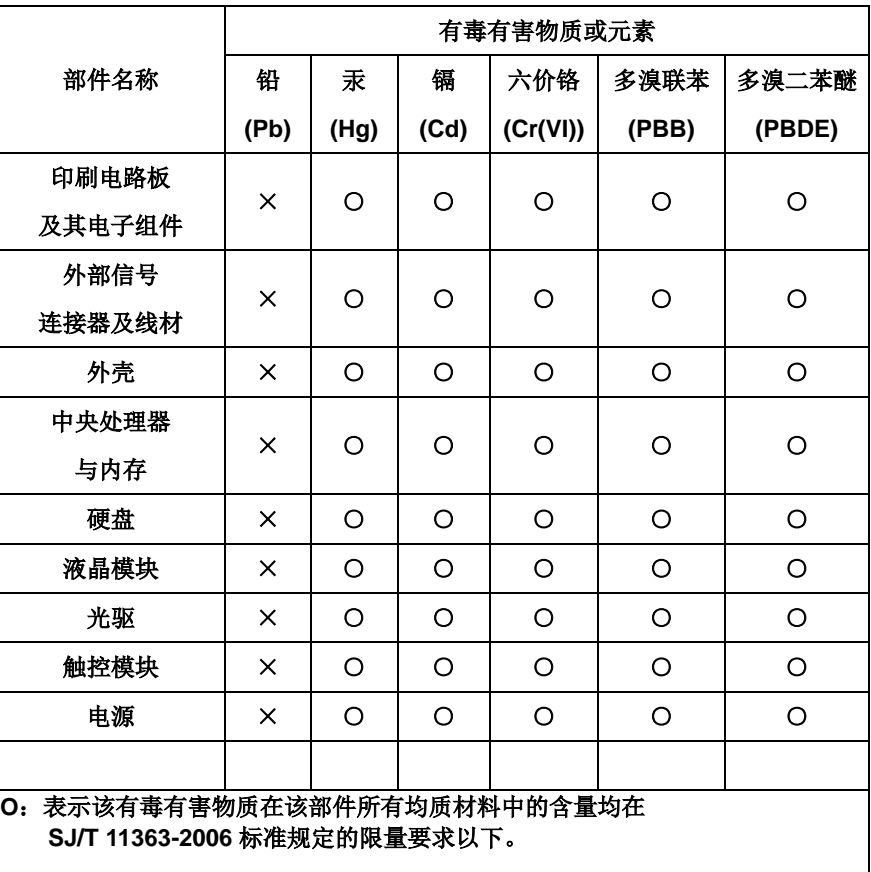

**X**:表示该有毒有害物质至少在该部件的某一均质材料中的含量超出 **SJ/T 11363-2006** 标准规定的限量要求。

备注:

一、此产品所标示之环保使用期限,系指在一般正常使用状况下。 二、上述部件物质中央处理器、内存、硬盘、光驱、触控模块为选购品。 Poisonous or Hazardous Substances or Elements in Products

AAEON Panel PC/ Workstation

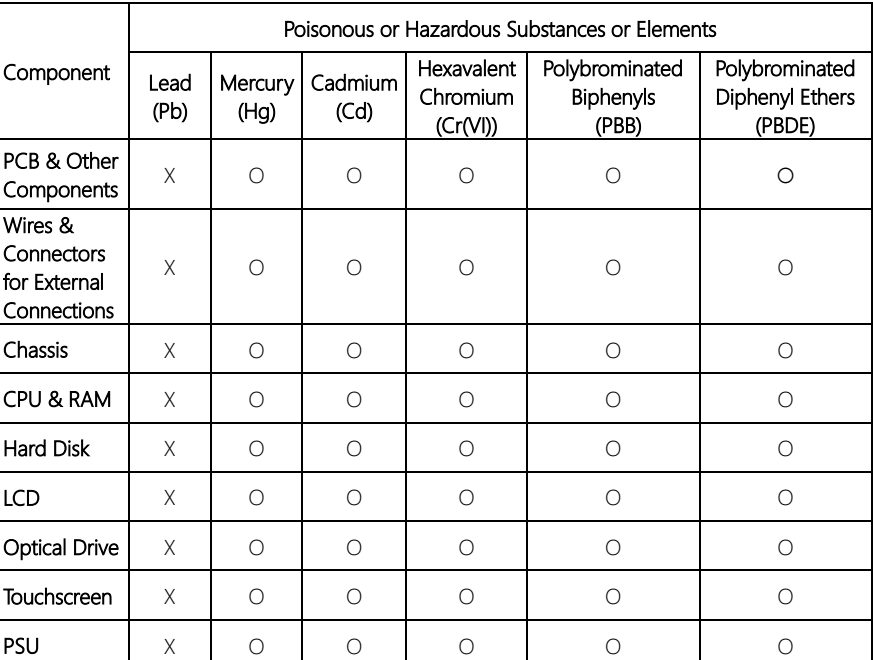

O: The quantity of poisonous or hazardous substances or elements found in each of the component's parts is below the SJ/T 11363-2006-stipulated requirement.

X: The quantity of poisonous or hazardous substances or elements found in at least one of the component's parts is beyond the SJ/T 11363-2006-stipulated requirement.

Note: The Environment Friendly Use Period as labeled on this product is applicable under normal usage only

## Table of Contents

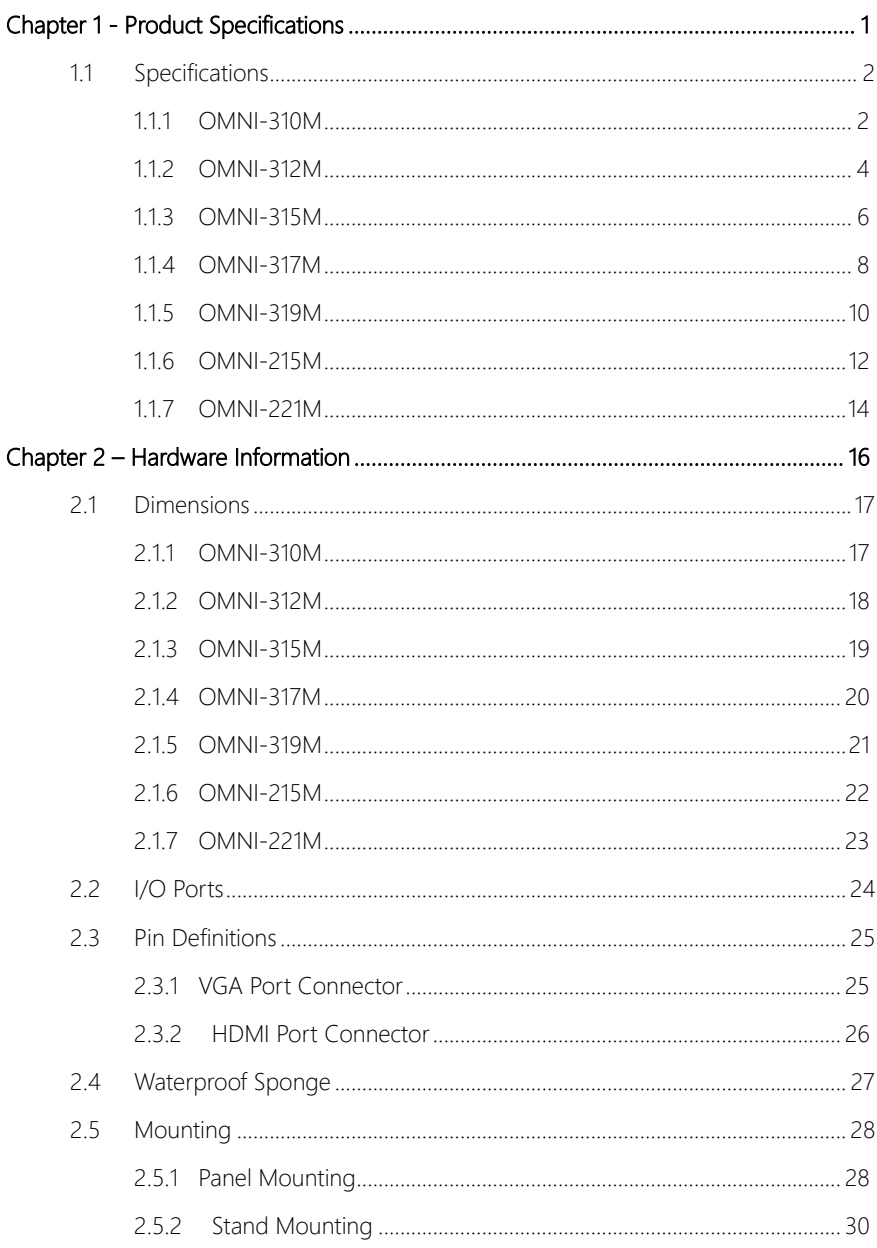

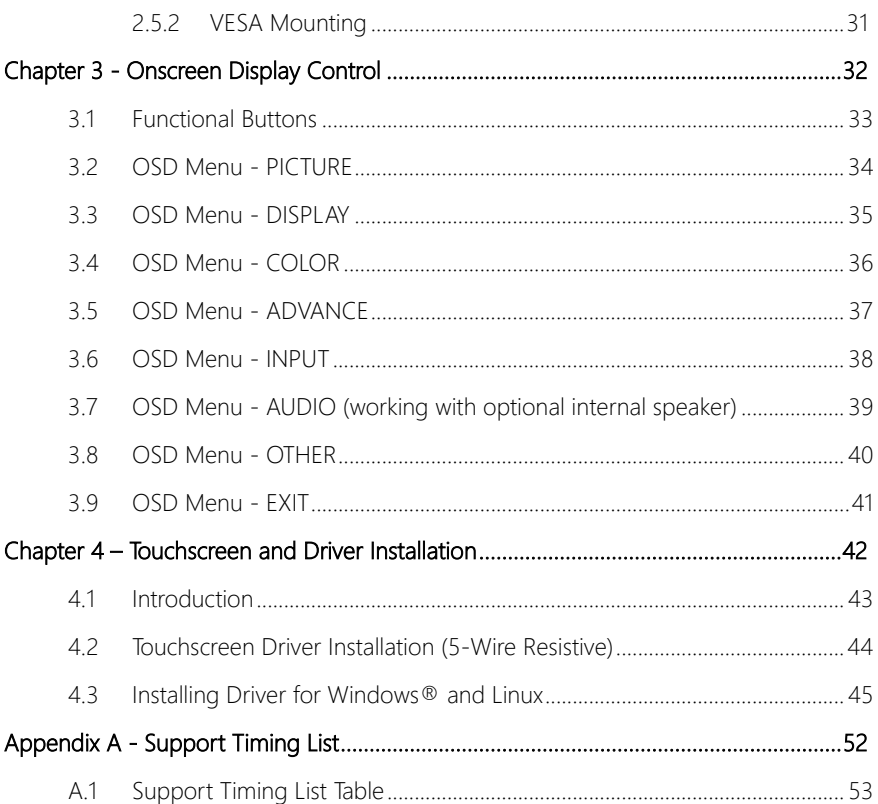

## Chapter 1

<span id="page-12-0"></span>Product Specifications

## <span id="page-13-0"></span>1.1 Specifications

## <span id="page-13-1"></span>1.1.1 OMNI-310M

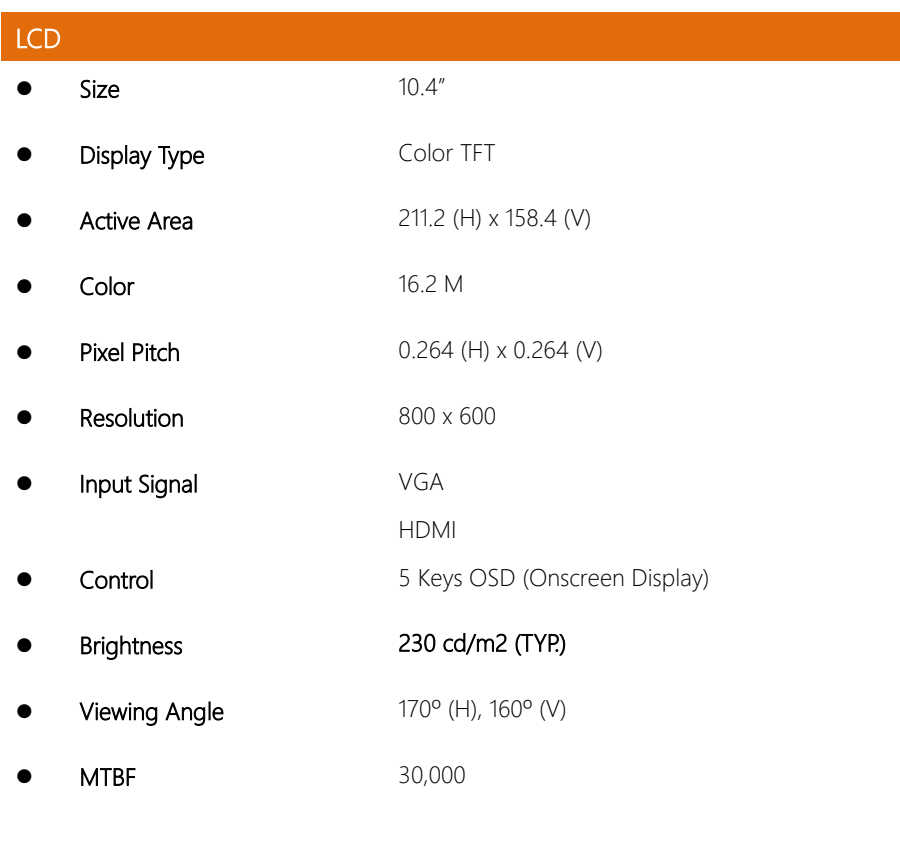

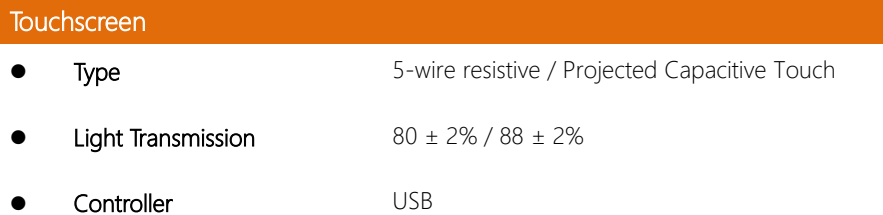

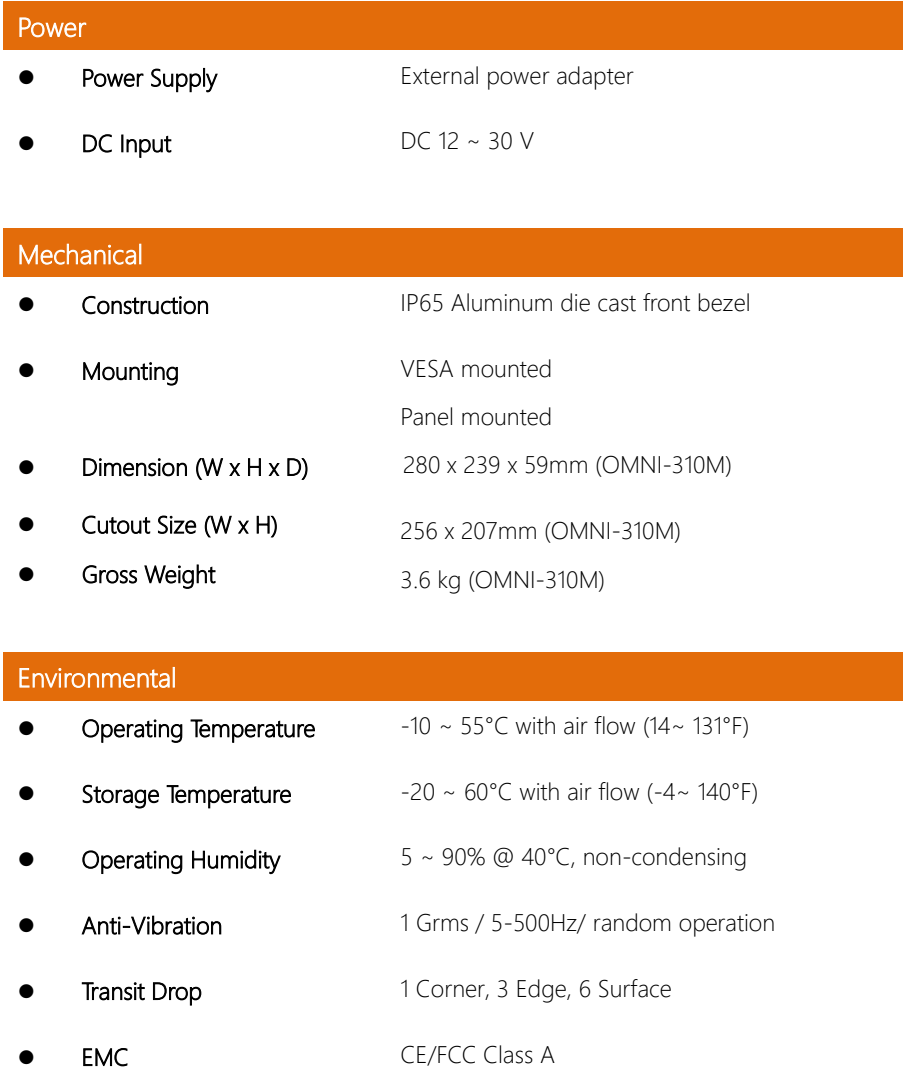

## <span id="page-15-0"></span>1.1.2 OMNI-312M

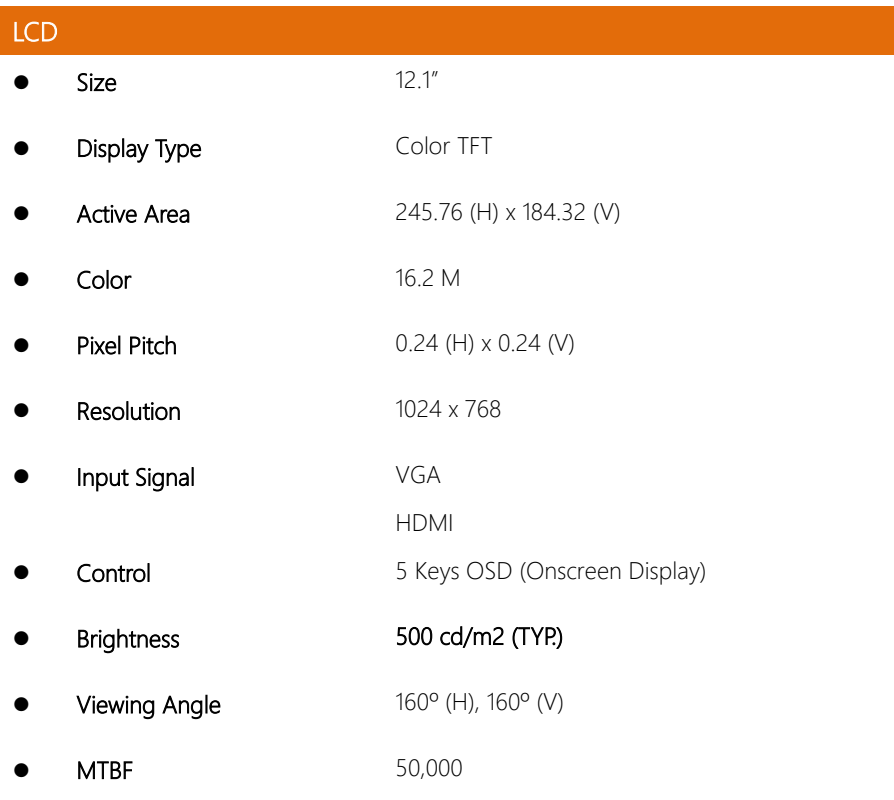

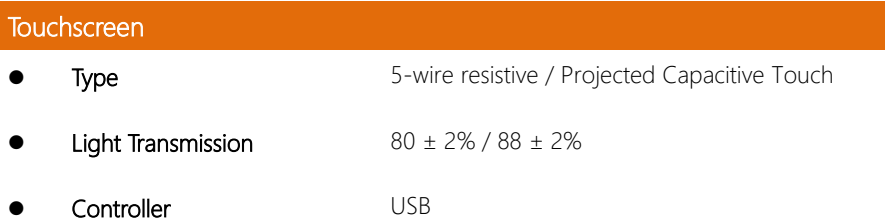

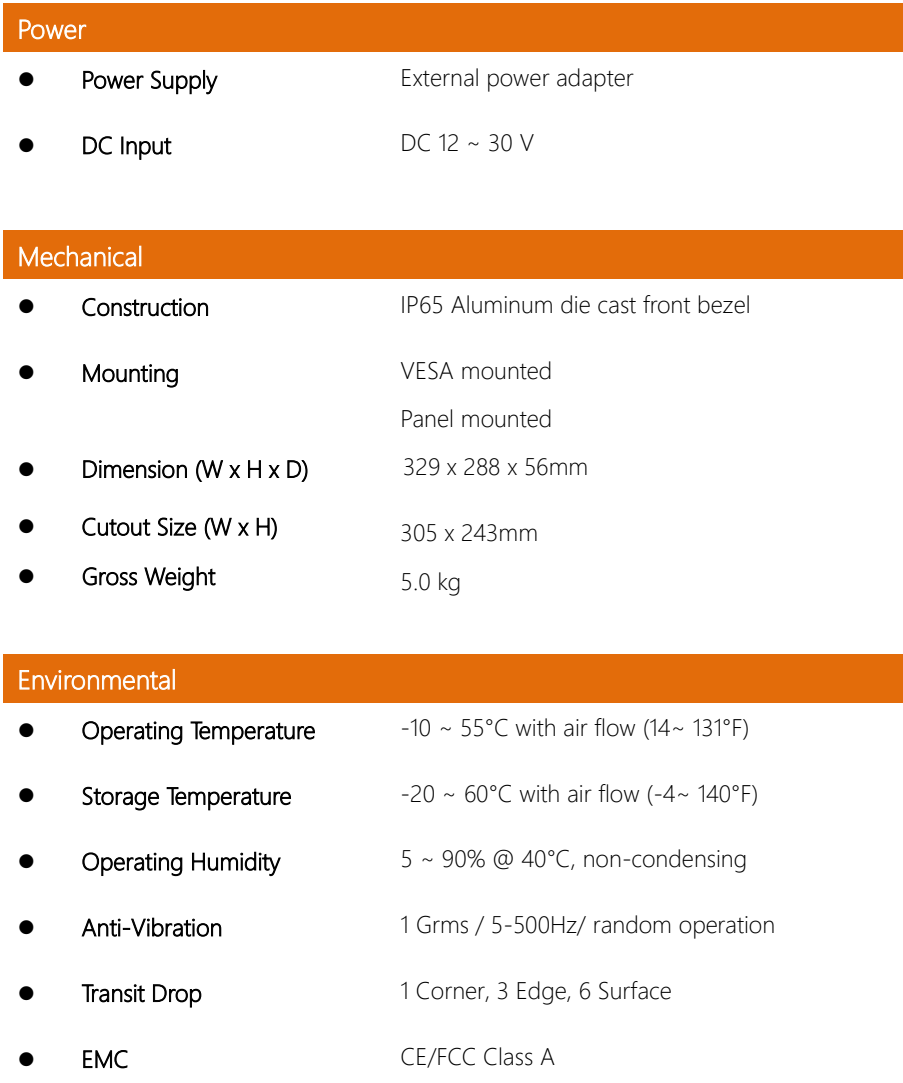

## <span id="page-17-0"></span>1.1.3 OMNI-315M

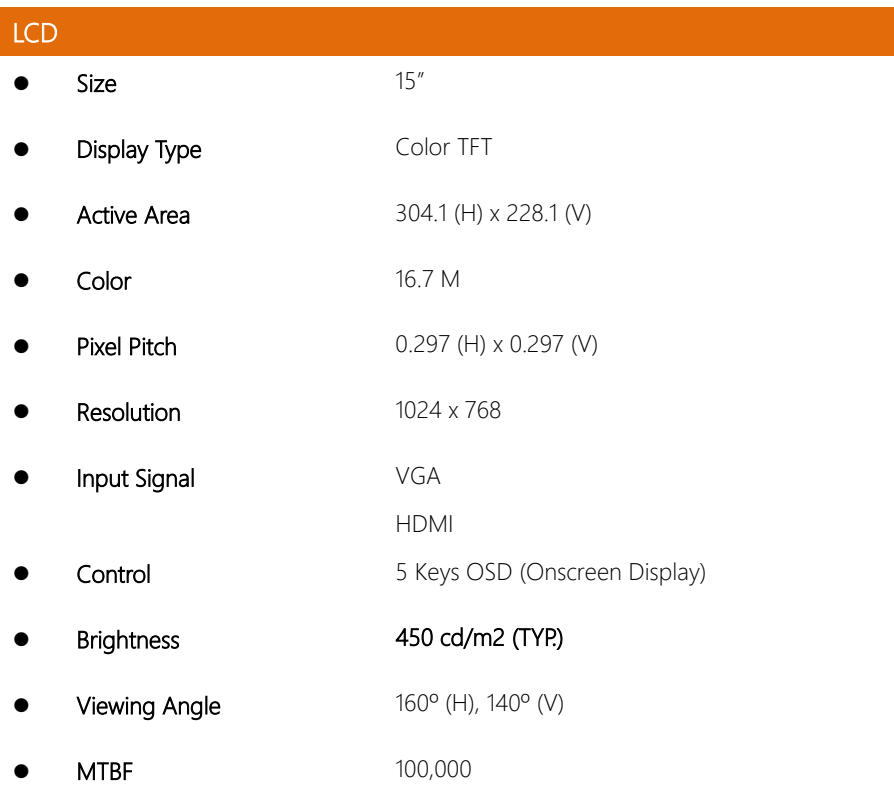

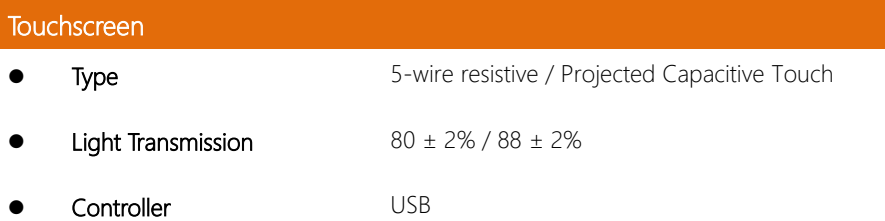

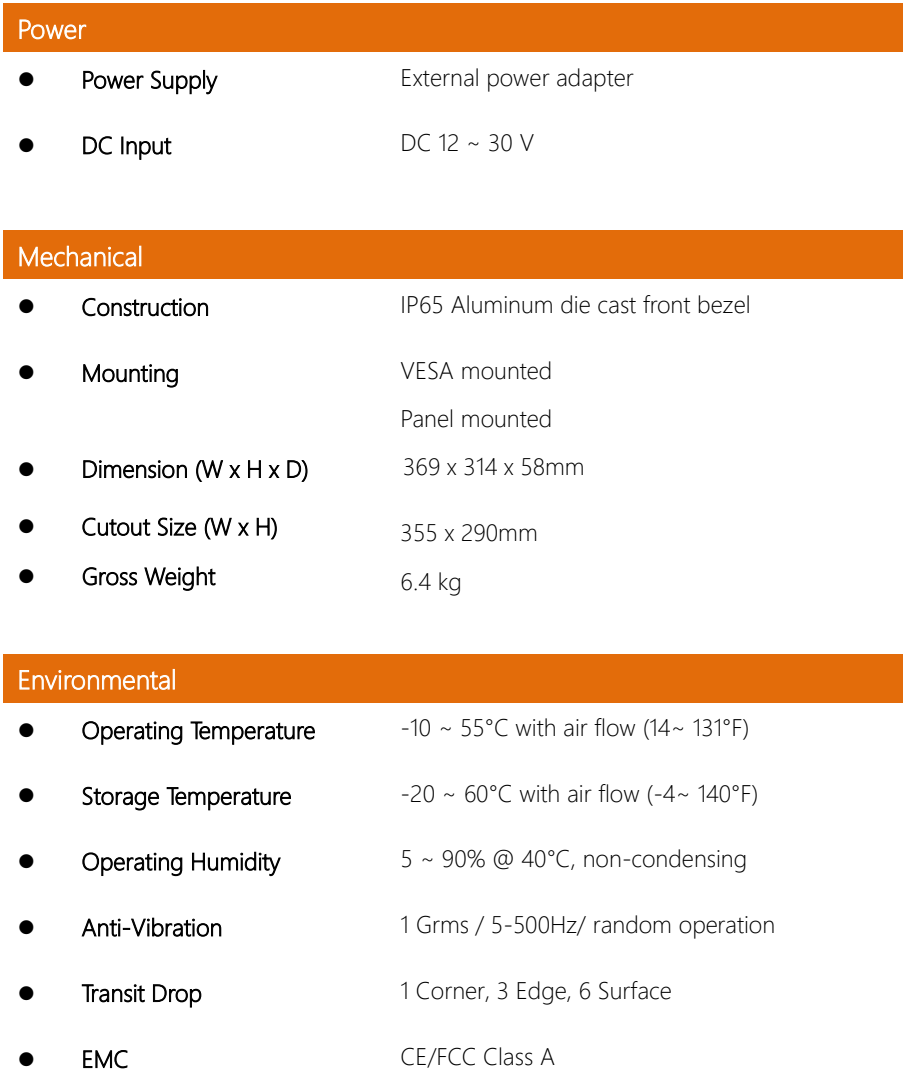

## <span id="page-19-0"></span>1.1.4 OMNI-317M

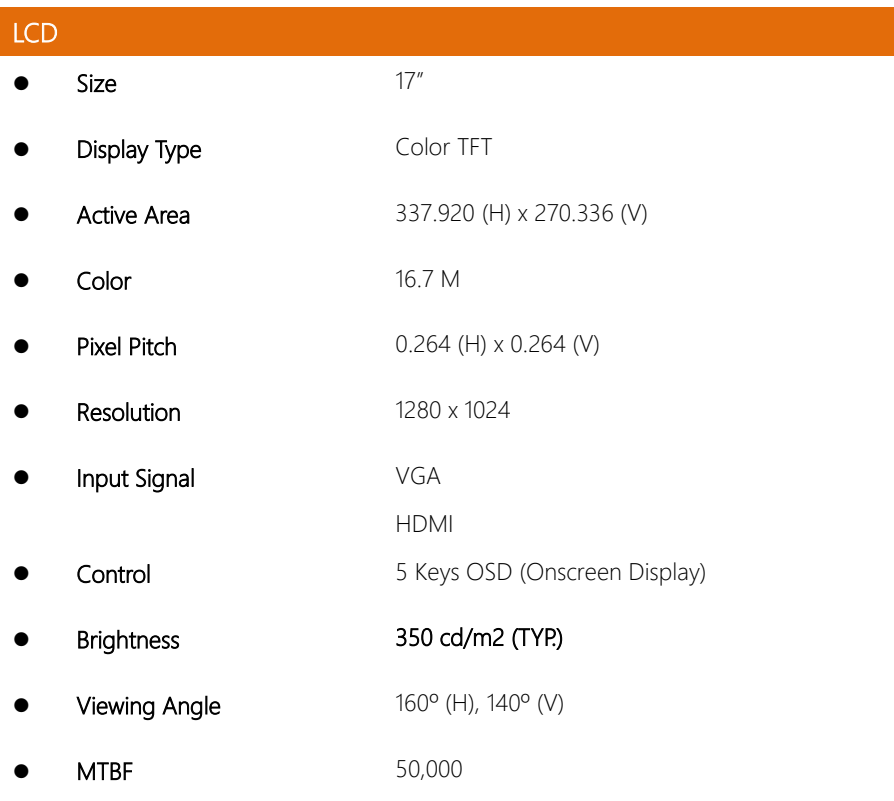

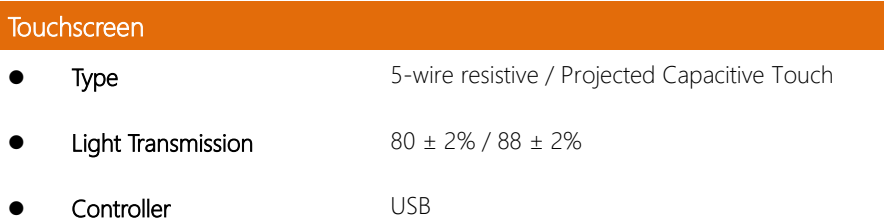

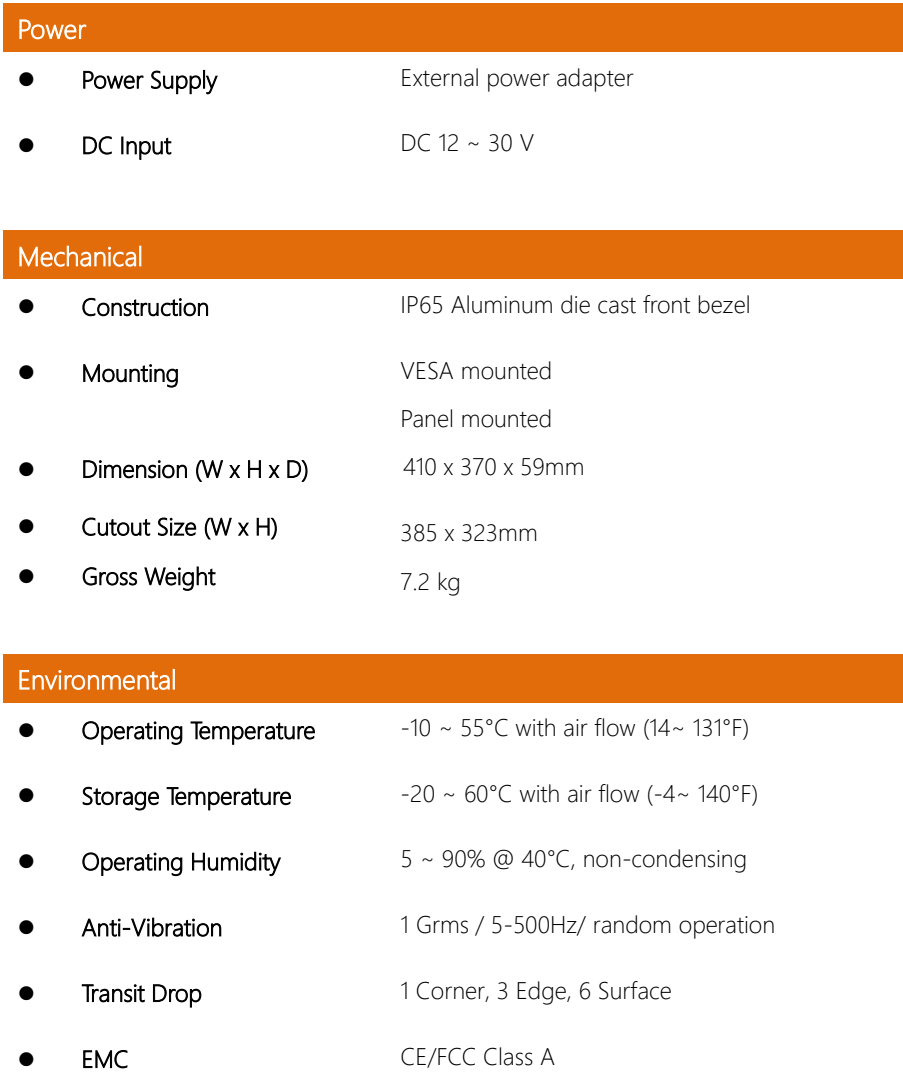

## <span id="page-21-0"></span>1.1.5 OMNI-319M

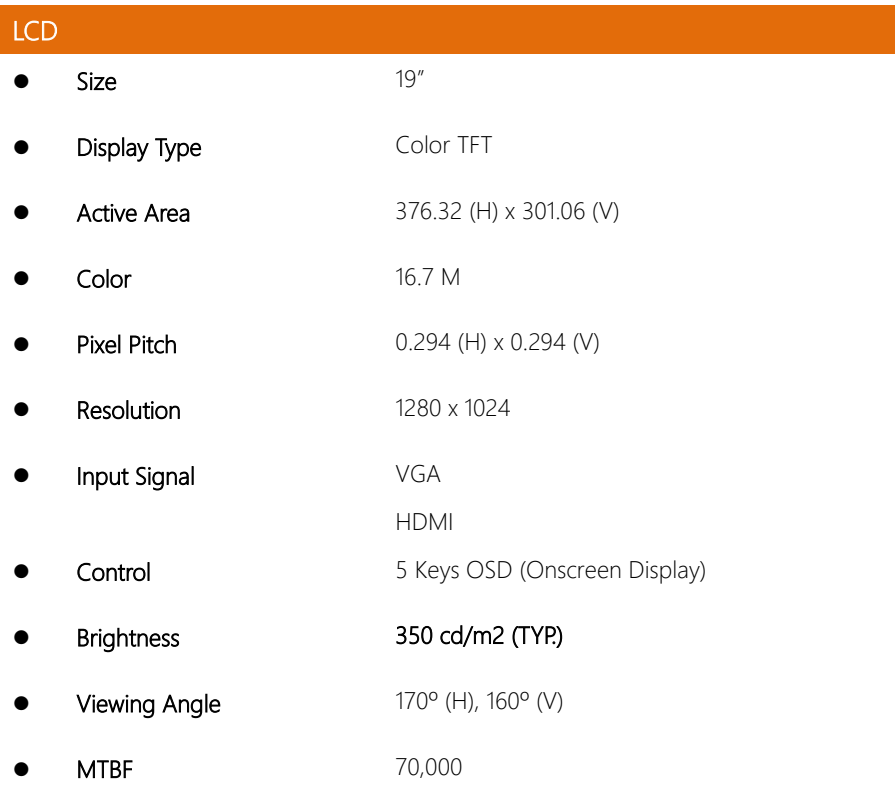

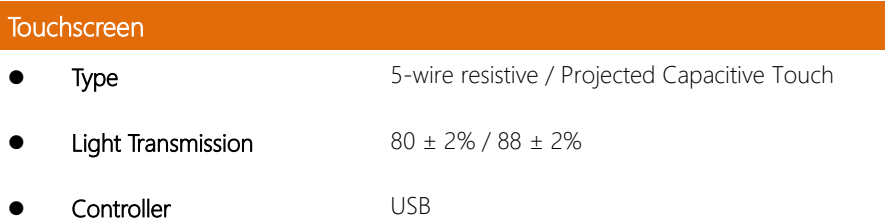

1

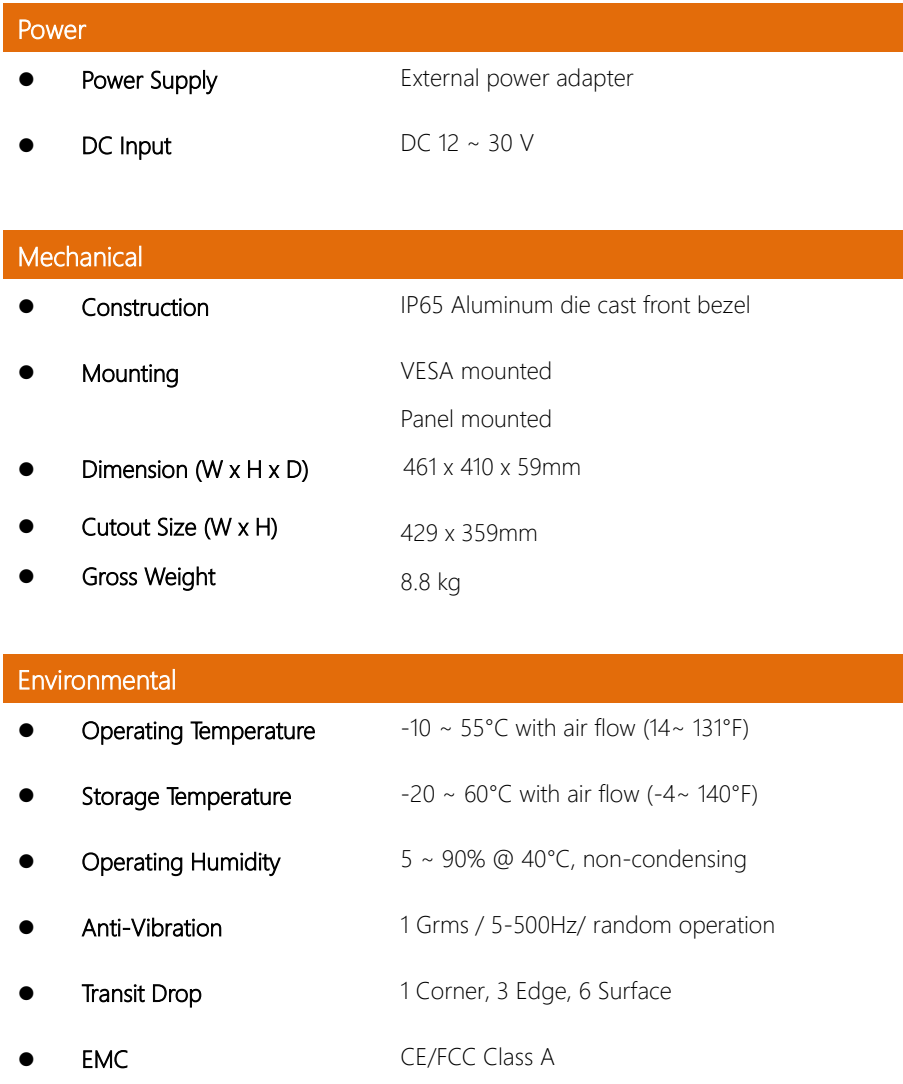

## <span id="page-23-0"></span>1.1.6 OMNI-215M

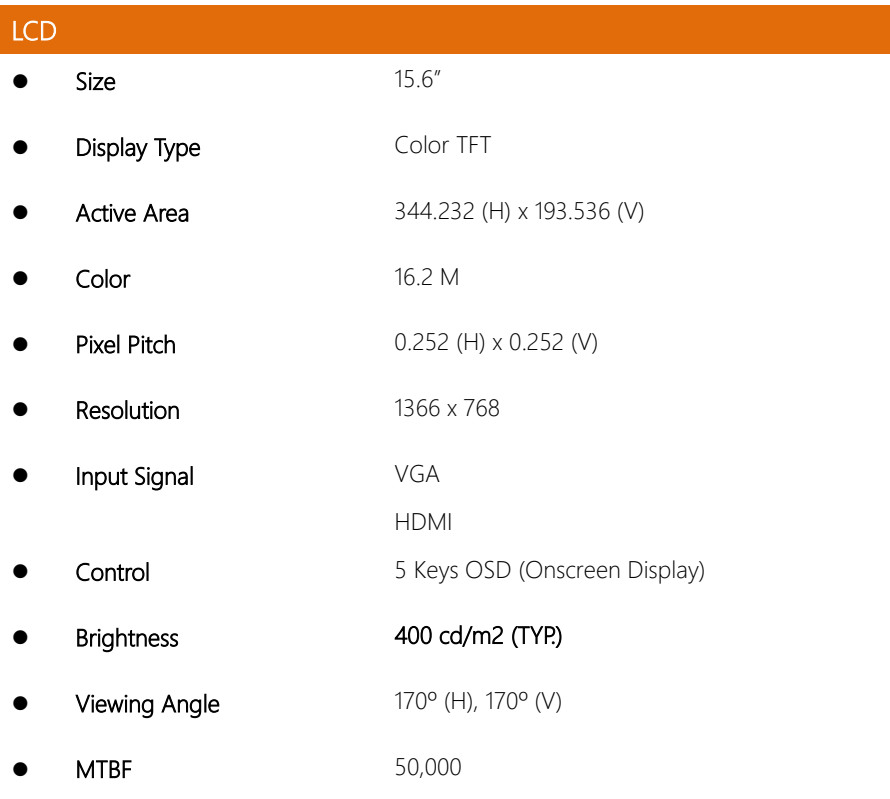

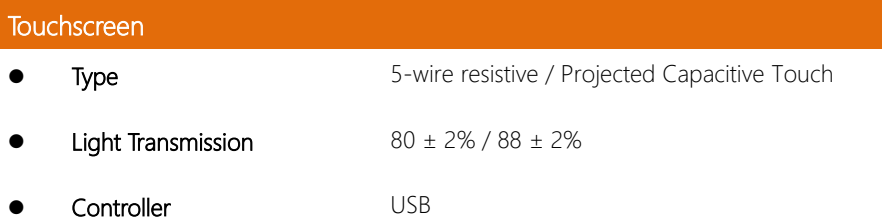

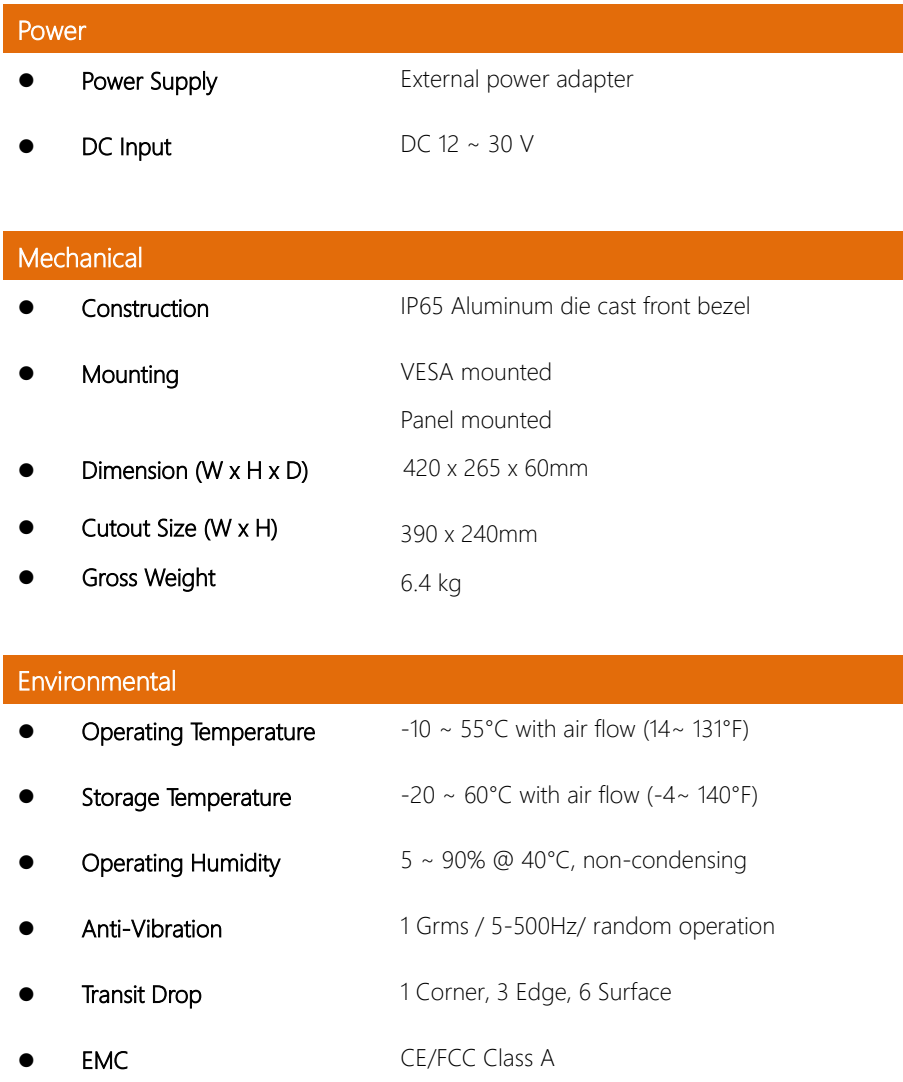

## <span id="page-25-0"></span>1.1.7 OMNI-221M

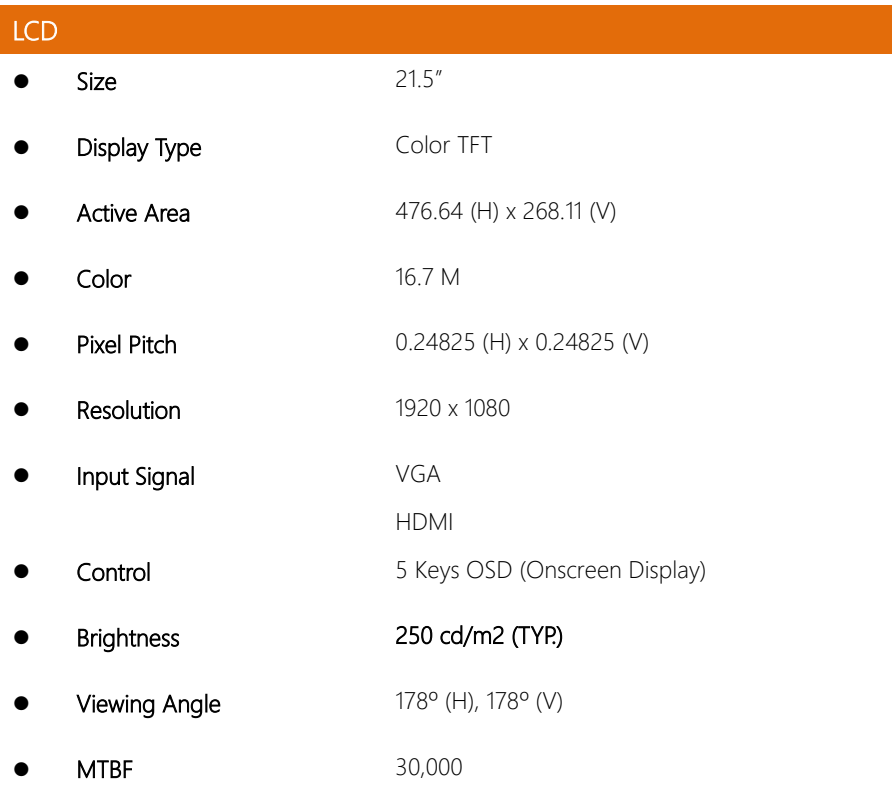

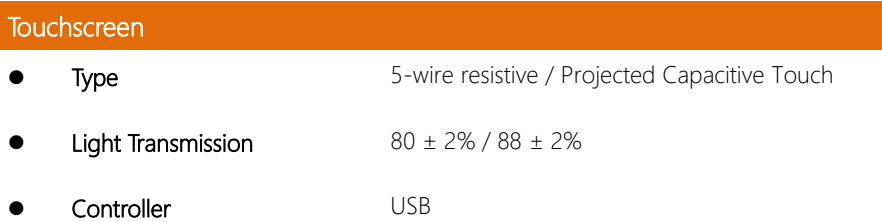

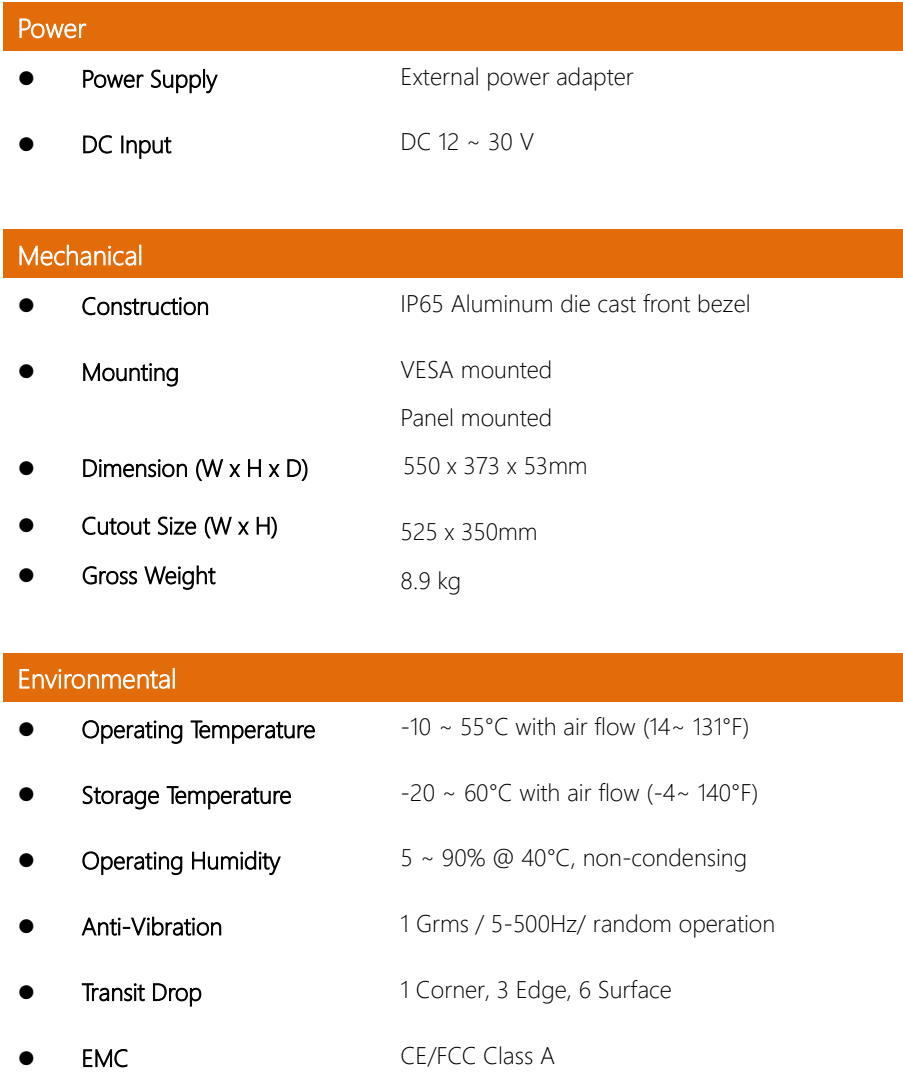

## Chapter 2

<span id="page-27-0"></span>– Hardware Information

#### <span id="page-28-0"></span>2. **Dimensions**

## <span id="page-28-1"></span>2. 1.1 OMNI -310M

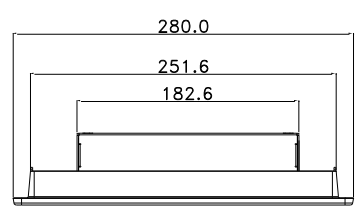

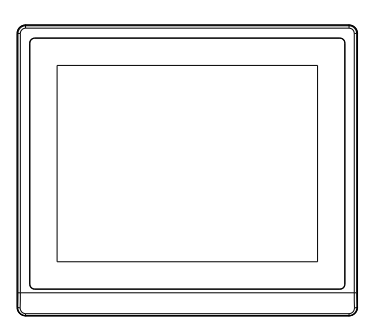

 $+$  - G . MINT . WOR . VOA . USB FOR TOUCH .

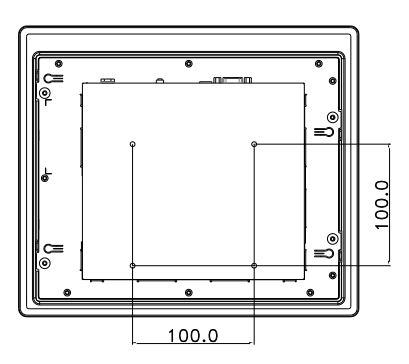

 $OMNI-310M$ 

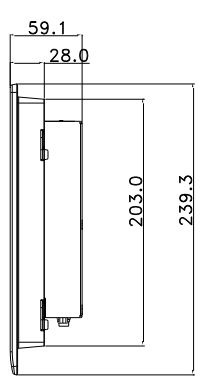

## <span id="page-29-0"></span>2. 1.2 OMNI -312M

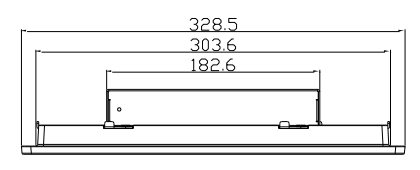

 $DMNI-312M$ 

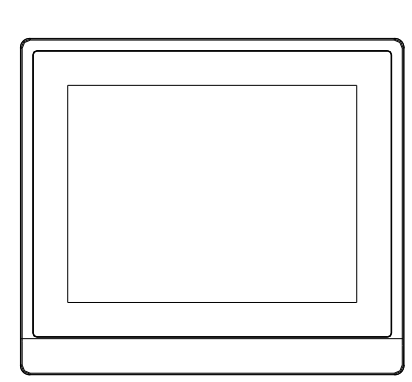

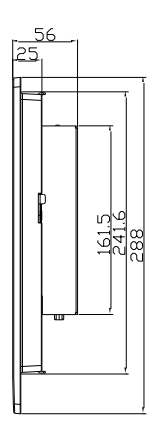

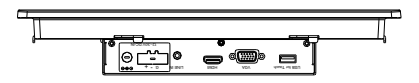

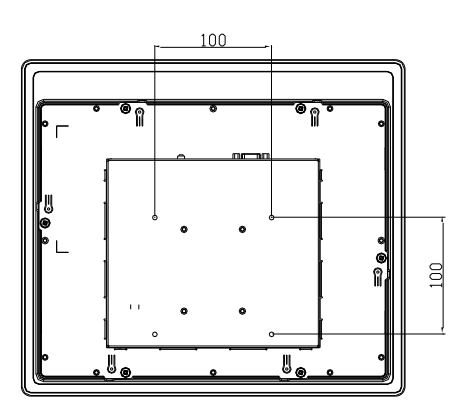

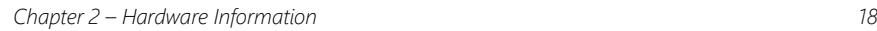

## <span id="page-30-0"></span>2. 1.3 OMNI -315M

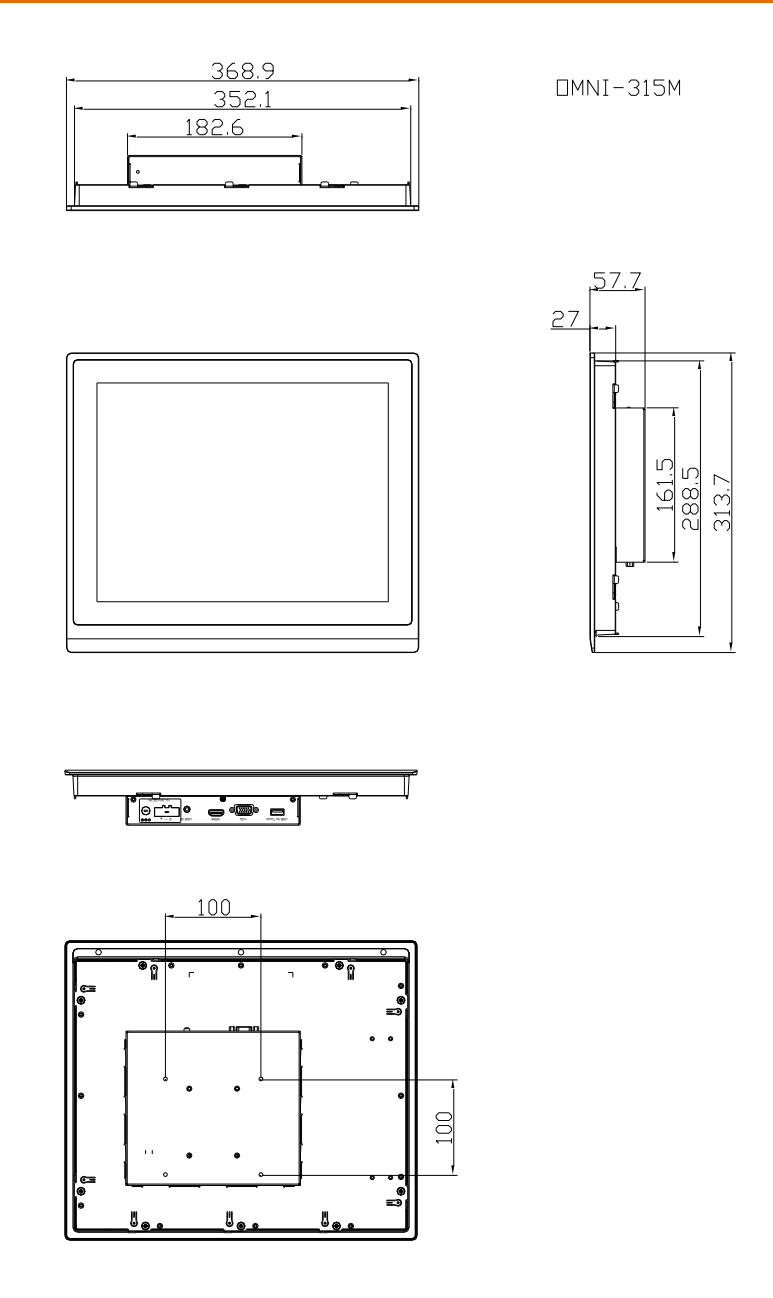

## <span id="page-31-0"></span>2.1.4 OMNI-317M

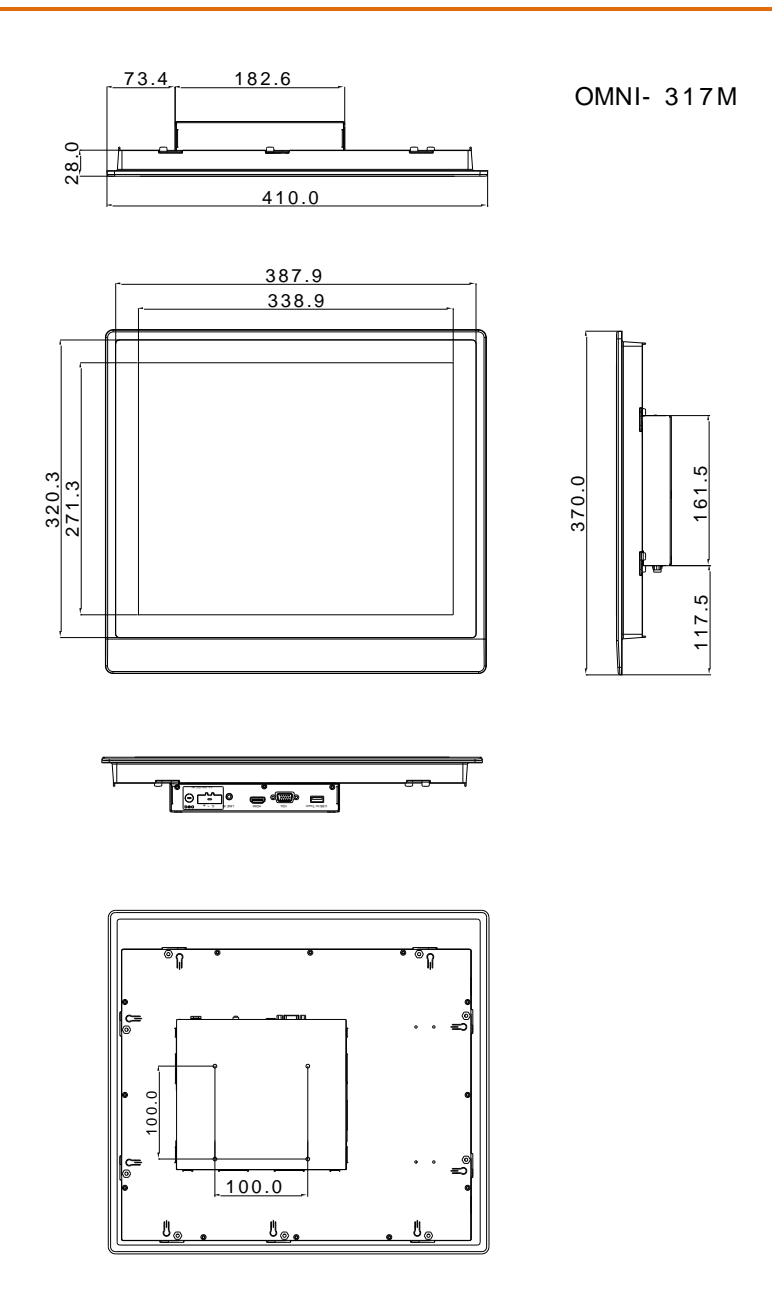

## <span id="page-32-0"></span>2. 1.5 OMNI -319M

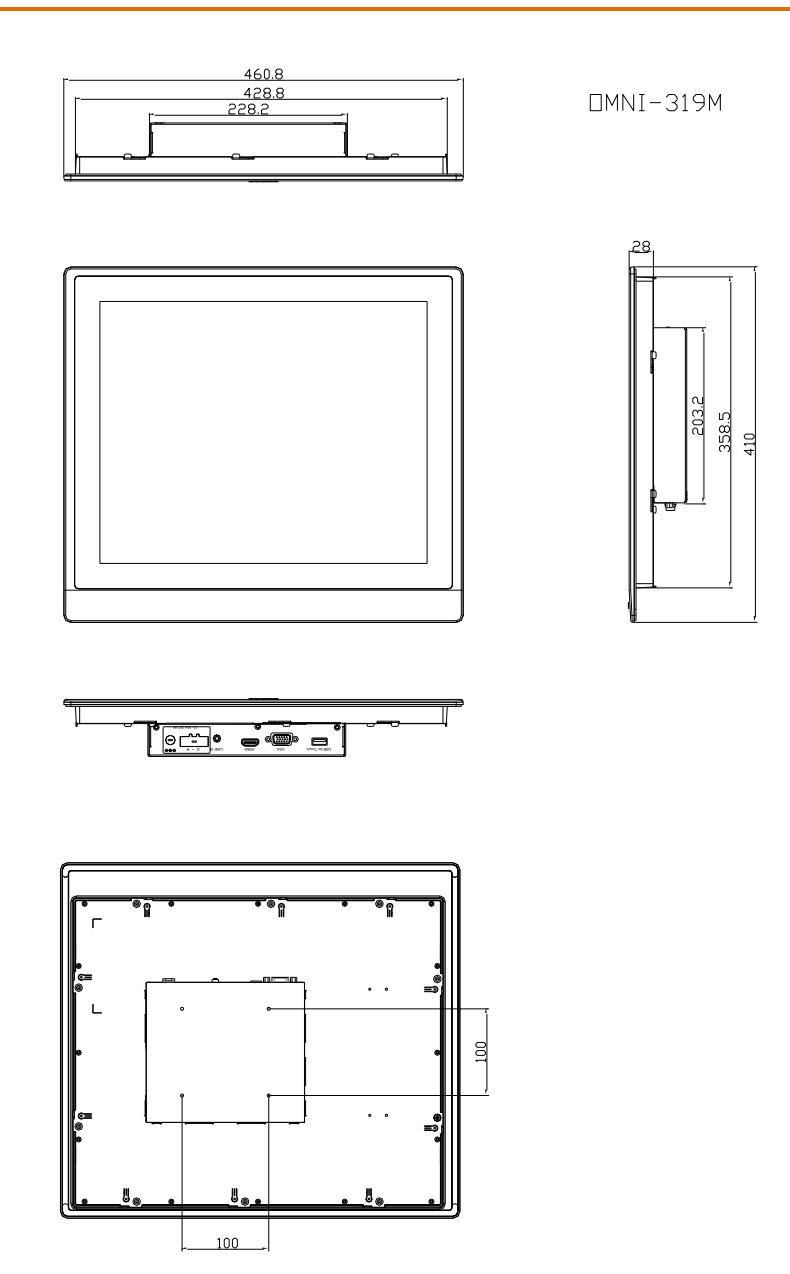

## <span id="page-33-0"></span>2.1.6 OMNI-215M

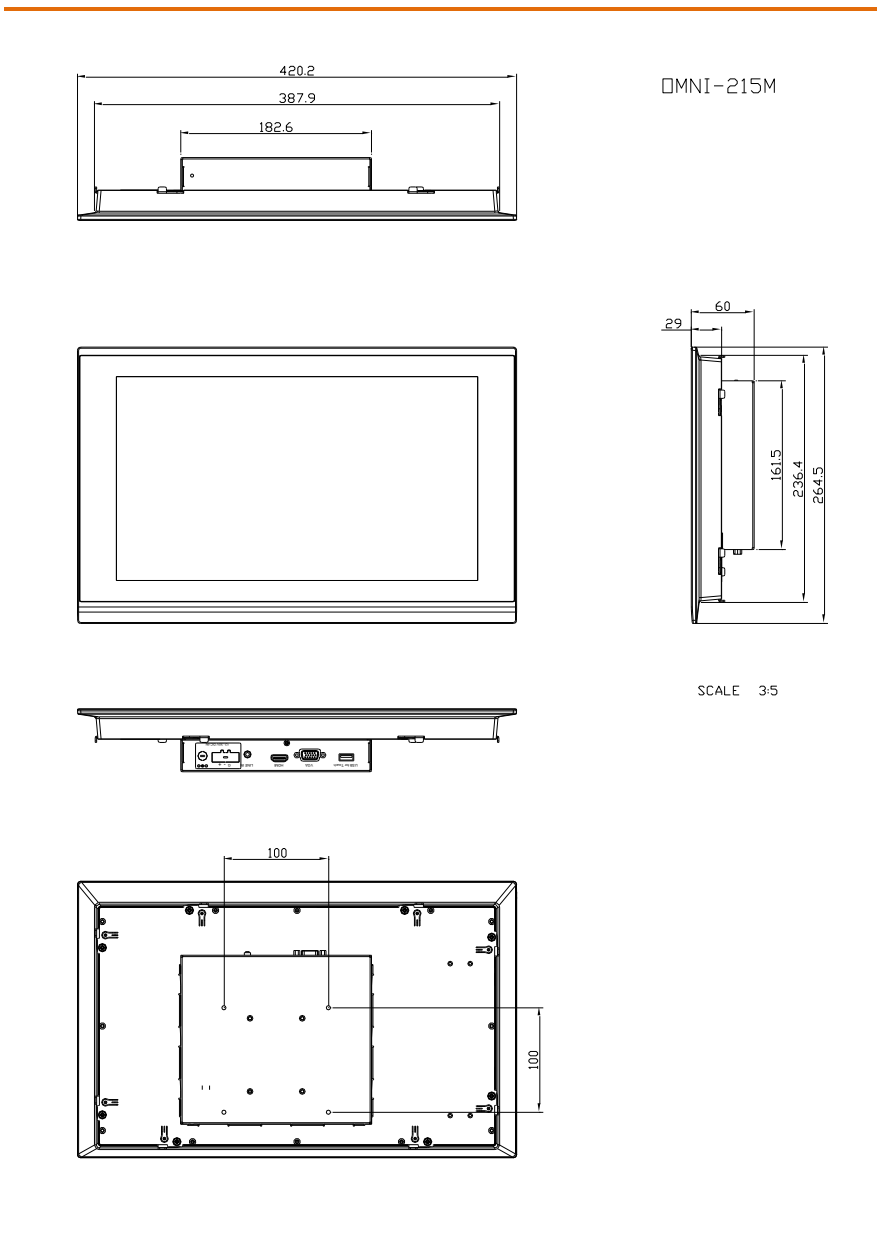

## <span id="page-34-0"></span>2.1.7 OMNI-221M

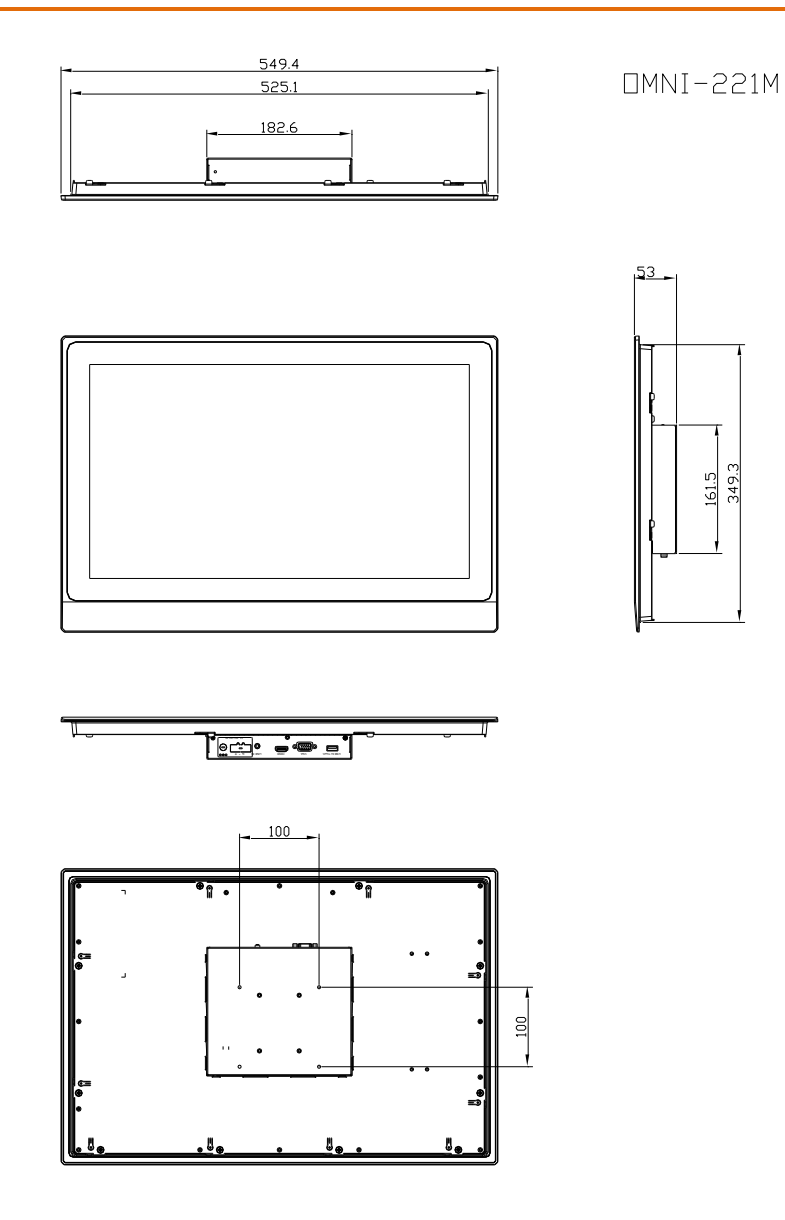

## <span id="page-35-0"></span>2.2 I/O Ports

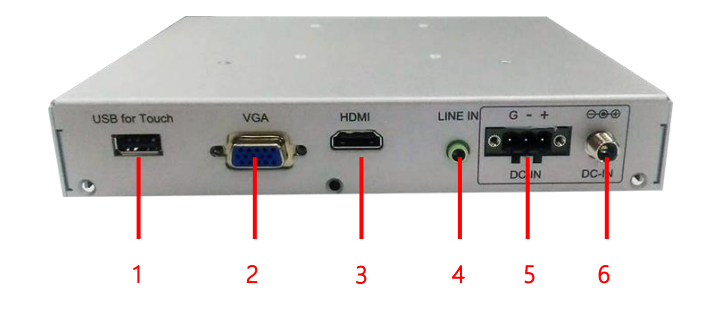

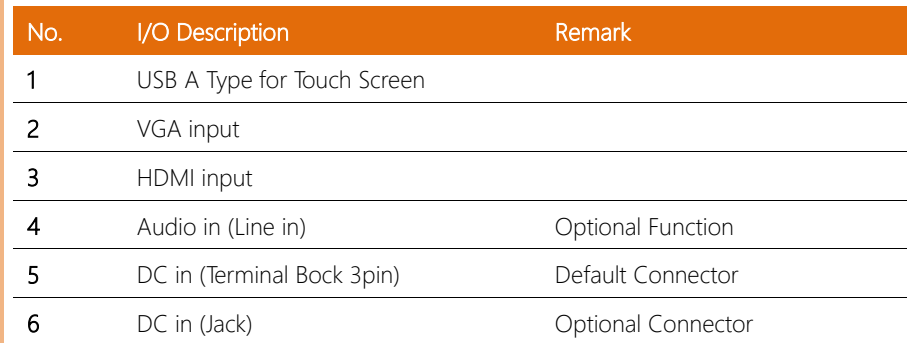

## <span id="page-36-0"></span>2.3 Pin Definitions

This section details all the pins definition of all the connectors associating with the OMNI-Monitor Series to aid your setup.

## <span id="page-36-1"></span>2.3.1 VGA Port Connector

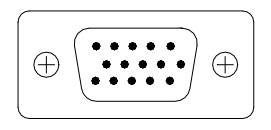

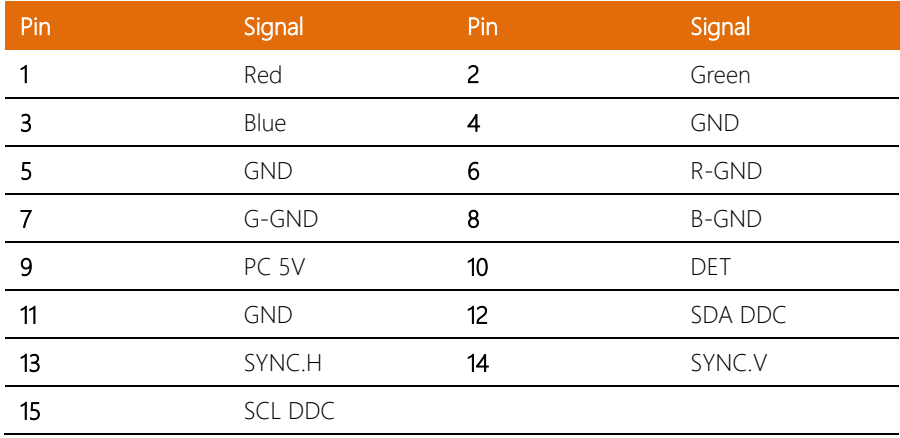

## <span id="page-37-0"></span>2.3.2 HDMI Port Connector

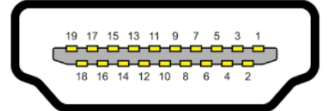

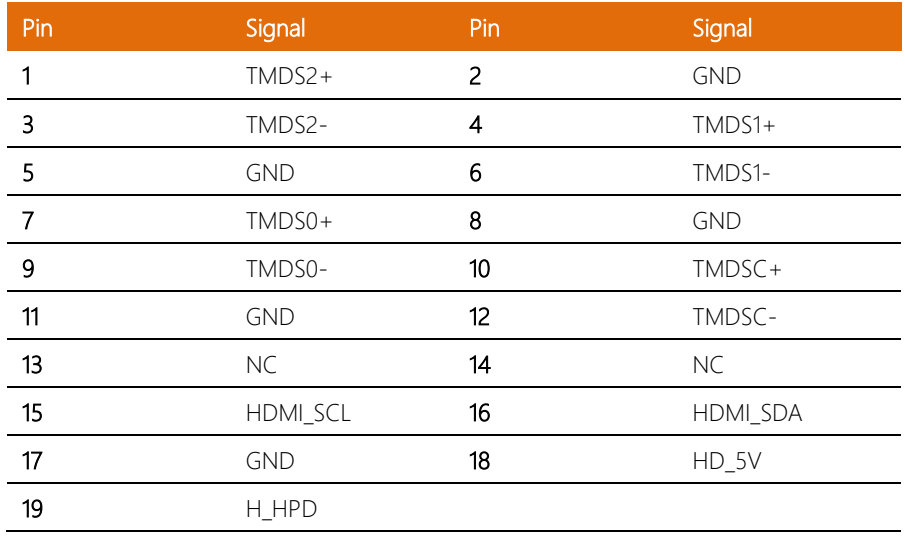

## <span id="page-38-0"></span>2.4 Waterproof Sponge

#### Inside sponge:

- 1 Tear off the protection paper on the self-adhesive side of the inside sponge.
- 2 Stick the sponge on the recessed area of the Aluminum bezel or customer's own bezel.

Back side of the Front Bezel

## <span id="page-39-0"></span>2.5 Mounting

This section details the steps you need to follow when fitting the various mounting brackets onto the OMNI-Monitor Series.

## <span id="page-39-1"></span>2.5.1 Panel Mounting

To mount this panel onto a wall, refer to the diagram below.

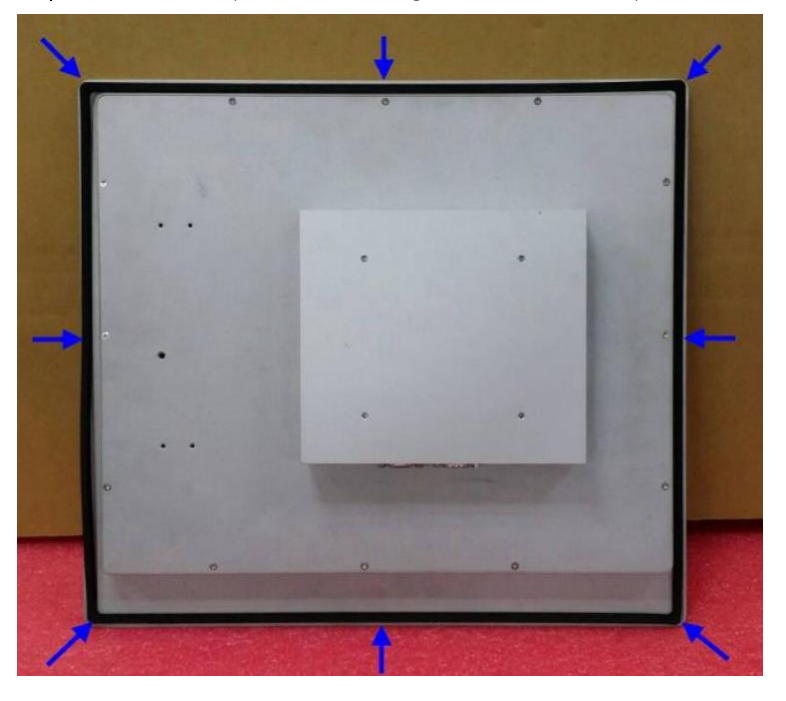

Step 1-Glue the waterproof rubber along the back side of the panel

Step 2-Pull out the panel mount brackets along the edge of frame

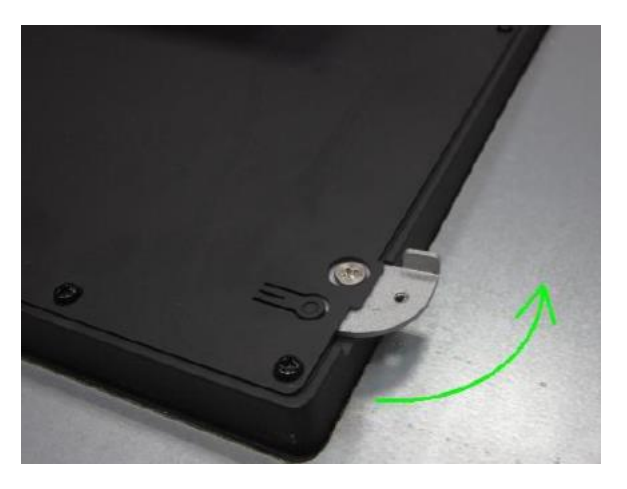

Step 3- Use screws to secure the panel onto the wall with the wallmount brackets

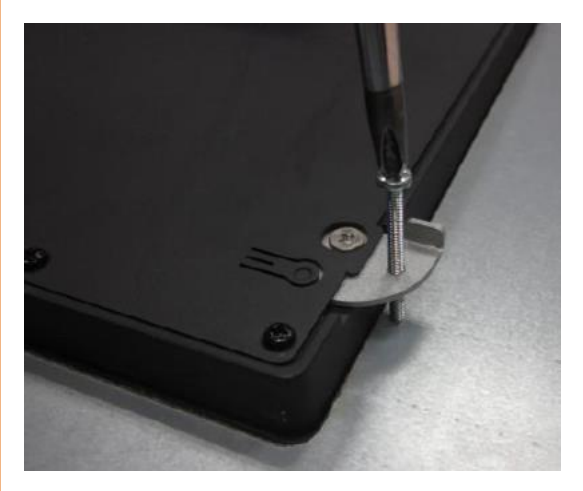

## <span id="page-41-0"></span>2.5.2 Stand Mounting

Use AAEON's optional Monitor Stand (Part Number: AP-OT9789LA1000) Attach the stand to the monitor via the VESA holes (100x100mm) on the back of OMNI-Monitor.

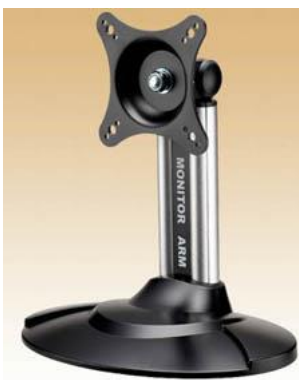

AP-OT9789LA1000

## <span id="page-42-0"></span>2.5.2 VESA Mounting

Mounting the OMNI-Monitor with UL Listed Wallmount Bracket only. The Monitor can be mounted on a monitor arm or wallmount plate.

*Caution:*

*When mounting the monitor, take care to tighten the retention screws or bolts until fully secured, but do not over tighten. Overtightening the retention screws or bolts may cause them to become stripped, rendering them useless.*

#### Monitor Arm or Wallmount Plate Installation

The Monitor has Video Electronics Standards Association (VESA) standard mounting holes tapped into the rear panel. The standard holes are M4 set at 100mm x 100mm apart.

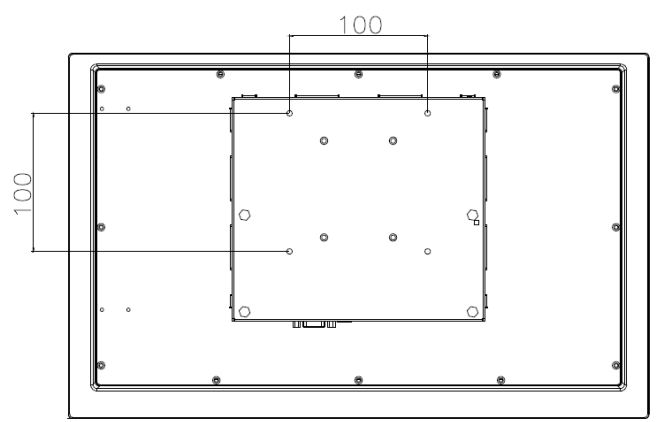

#### VESA Mounting Holes

To mount the Monitor onto a monitor arm or wallmount plate, please follow the steps below.

Step 1: Line up the threaded holes on the monitor's rear panel with the screw holes on the monitor arm or wallmount plate.

Step 2: Secure the monitor to the arm or stand with the retention screws supplied with the monitor arm or stand.

# Chapter 3

<span id="page-43-0"></span>Onscreen Display Control

## <span id="page-44-0"></span>3.1 Functional Buttons

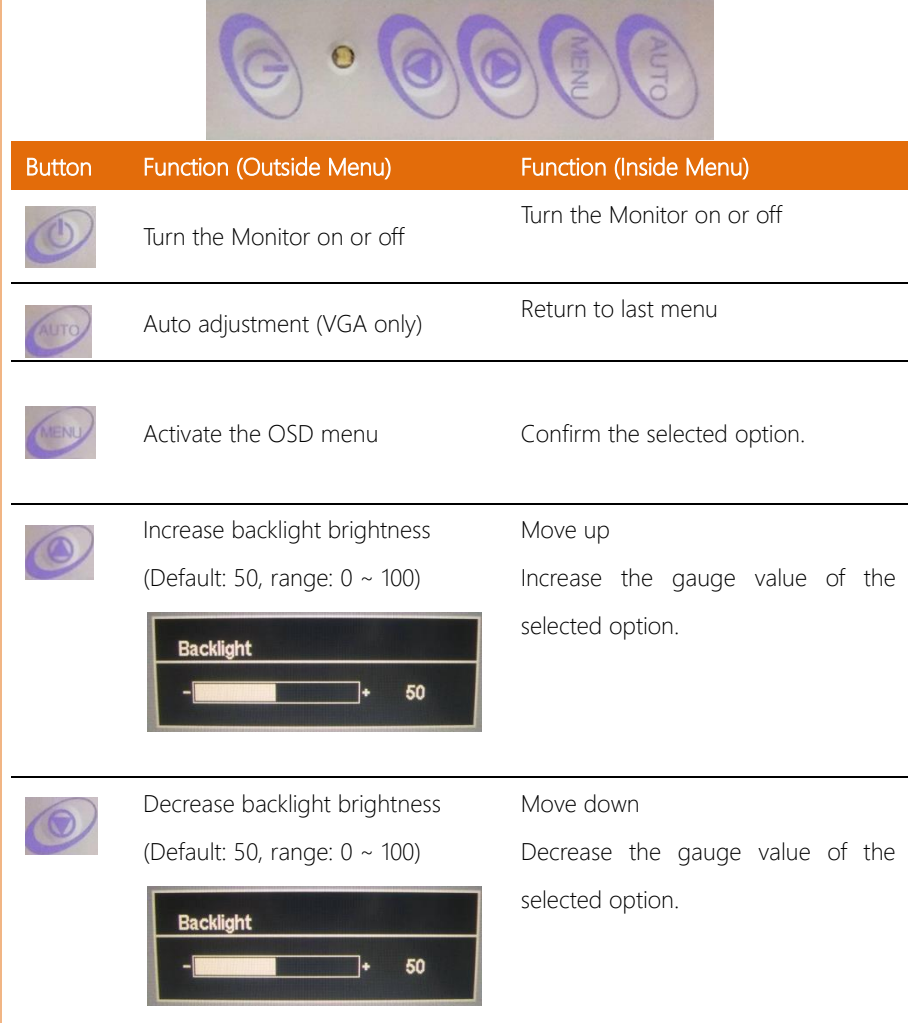

## <span id="page-45-0"></span>3.2 OSD Menu - PICTURE

OMNI-Monitor Series

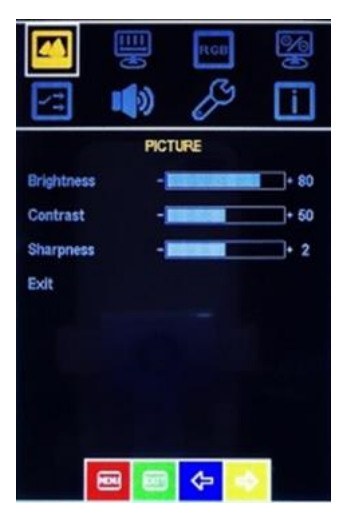

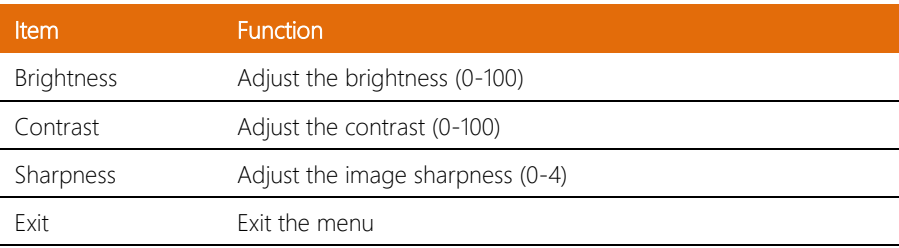

## <span id="page-46-0"></span>3.3 OSD Menu - DISPLAY

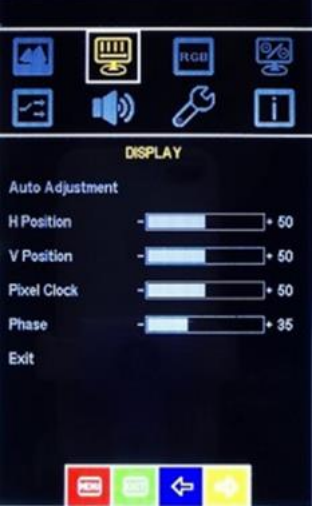

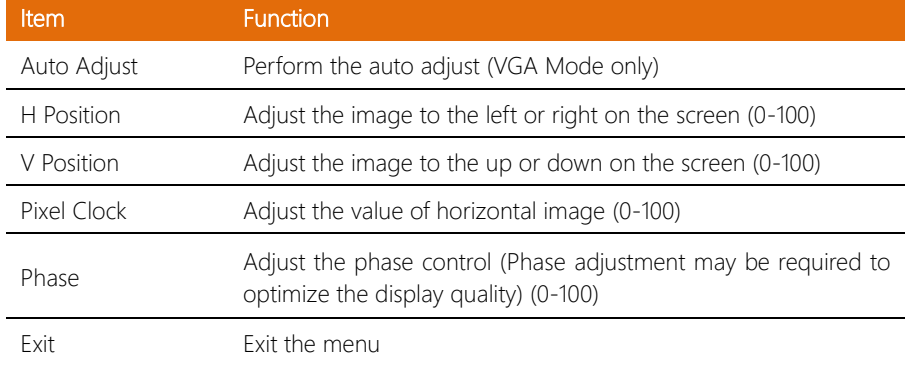

## <span id="page-47-0"></span>3.4 OSD Menu - COLOR

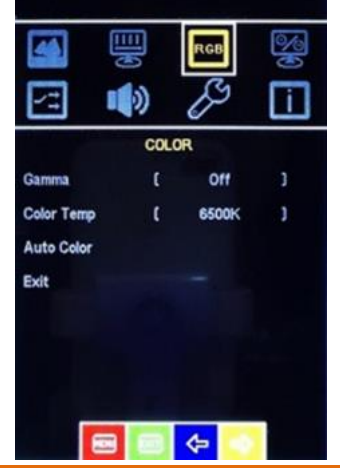

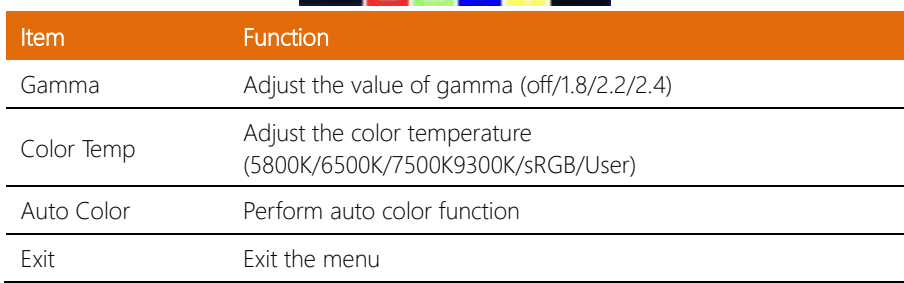

## <span id="page-48-0"></span>3.5 OSD Menu - ADVANCE

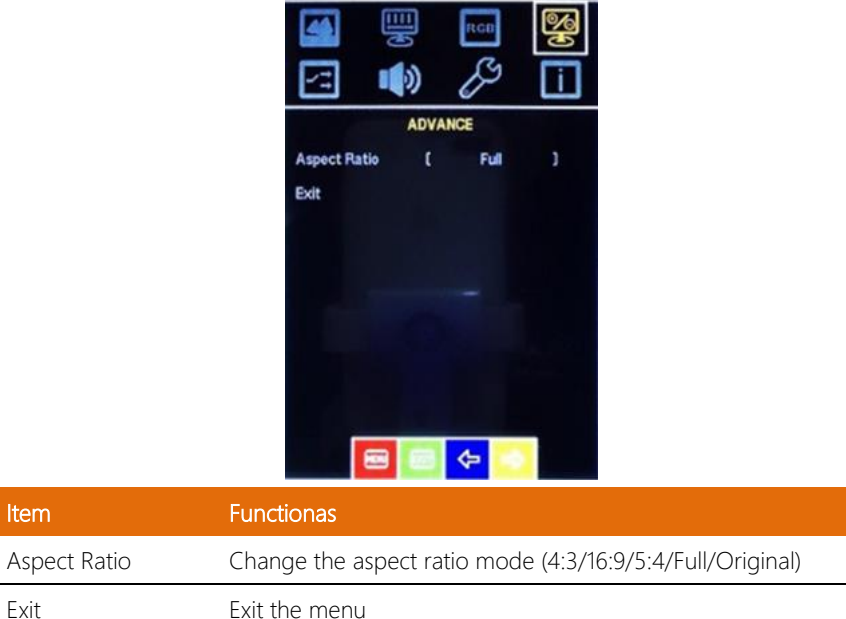

Item

## <span id="page-49-0"></span>3.6 OSD Menu - INPUT

OMNI-Monitor Series

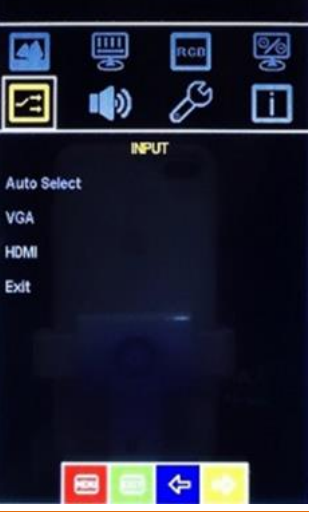

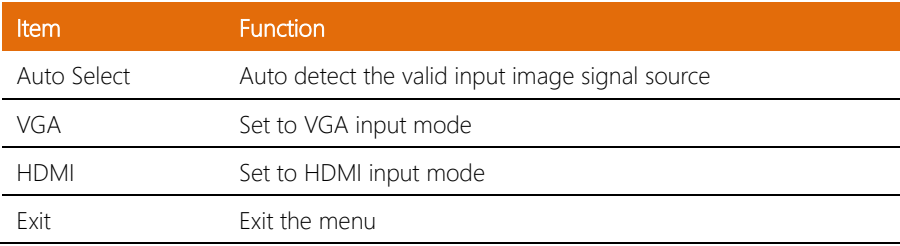

## <span id="page-50-0"></span>3.7 OSD Menu - AUDIO (working with optional internal speaker)

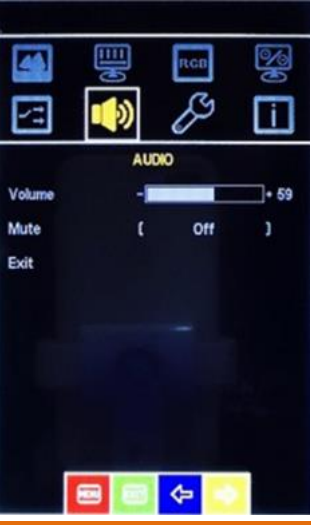

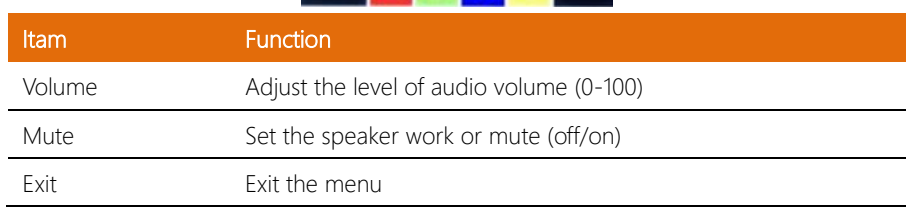

## <span id="page-51-0"></span>3.8 OSD Menu - OTHER

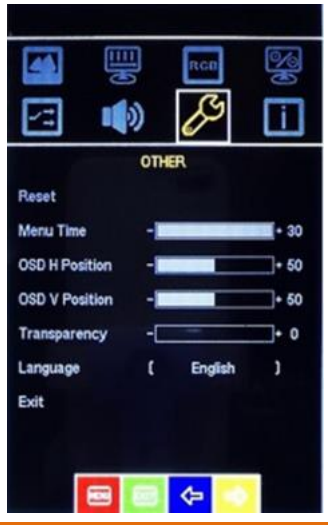

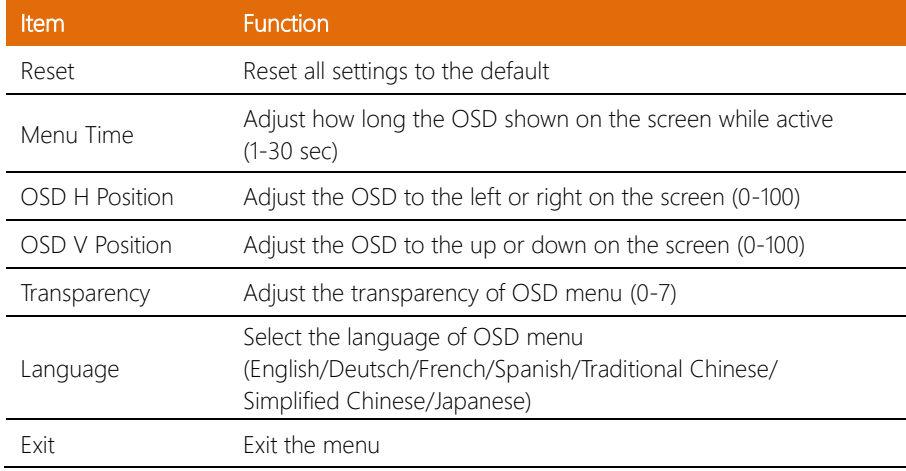

## <span id="page-52-0"></span>3.9 OSD Menu - EXIT

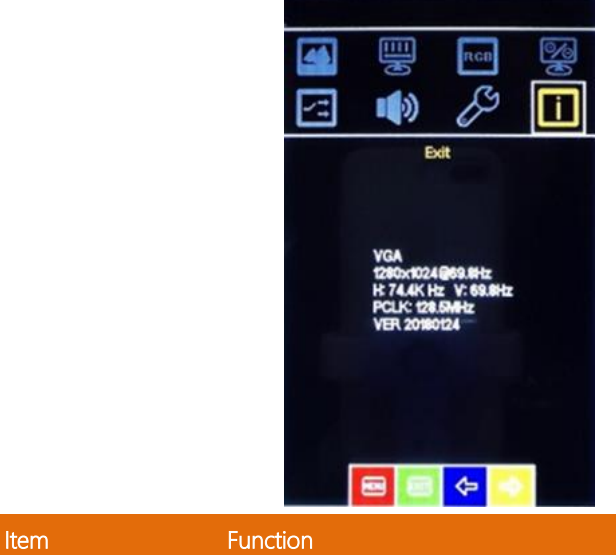

Exit Showing the information of current input image signal Perform to quit the OSD

## Chapter 4

<span id="page-53-0"></span>– Touchscreen and Driver Installation

#### <span id="page-54-0"></span>4.1 Introduction

The OMNI-Monitor Series touch monitor uses 5-wire resistive technology or Projected Capacitive technology to provide more accurate sensing capacity than other technologies. The touch screen is specially designed for tough industrial environments and has been approved by CE/FCC Class A standards.

#### Touch Screen

#### 5-Wire Resistive

- USB interface
- Single touch point
- Light transparency 80±3%
- Surface Hardness ≧3H

#### Projected Capacitive

- USB interface
- Multi Touch (max. support to 10 points)
- Light Transparency ≧85%
- Surface Hardness ≧7H

## <span id="page-55-0"></span>4.2 Touchscreen Driver Installation (5-Wire Resistive)

#### Introduction

Please install the touch driver on your PC device after connecting the USB cable from the monitor to

the PC device.

Note: There is no need to install a driver for Projected Capacitive touch; it's only necessary for 5-Wire

Resistive touch. Please make sure what type of monitor you have.

## <span id="page-56-0"></span>4.3 Installing Driver for Windows<sup>®</sup> and Linux

The touch screen has drivers for Windows ® and Linux. You should read the instructions in this chapter carefully before installation.

Note 1: The following windows illustrations are examples only. You must follow the flow chart instructions and pay attention to the instructions which appear on your screen.

#### For Windows®,

Find the folder "PenMount Windows Universal Driver V2.4.5.350 WHQL" inside of driver CD and open the folder to find "setup.exe" and execute it.

1. Find the folder "PenMount Windows Universal Driver V2.4.5.350 WHQL" inside of driver CD and open the folder to find "setup.exe" and execute it.

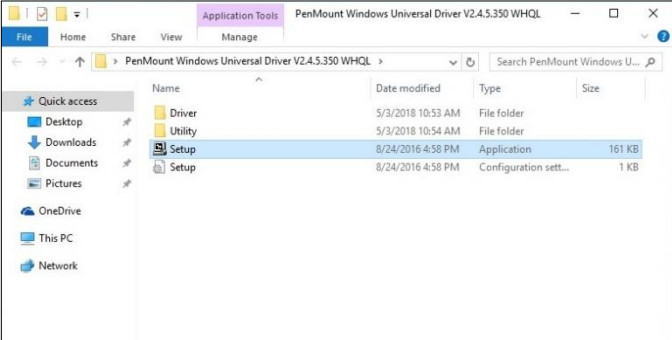

#### 2. Click the "Next" button on the screen

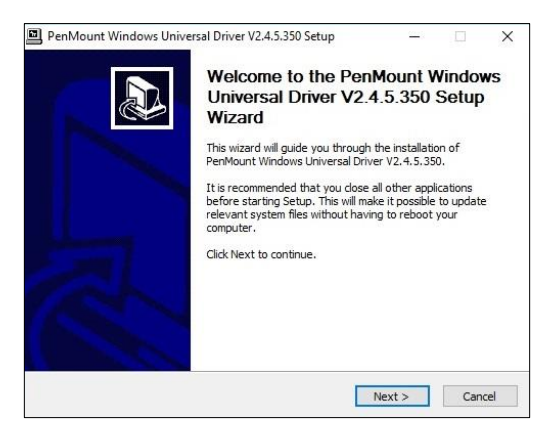

#### 3. Click on the "I Agree" button and restart your system

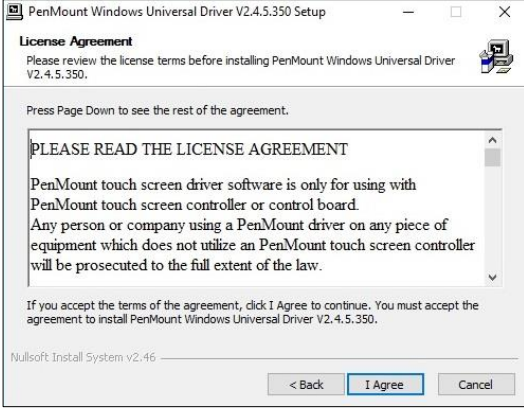

4. Confirm the path for driver install and click "Install" button.

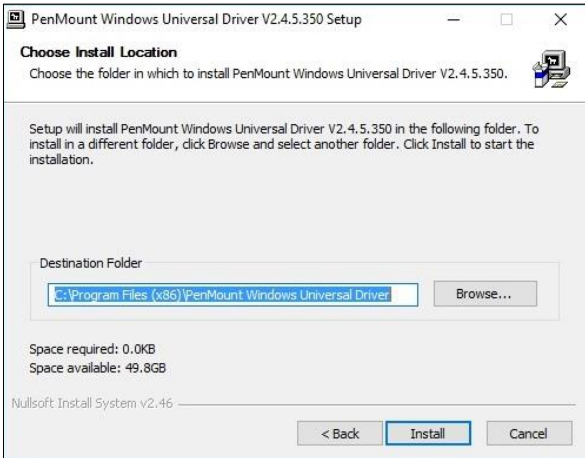

#### 5. Click "Yes" button.

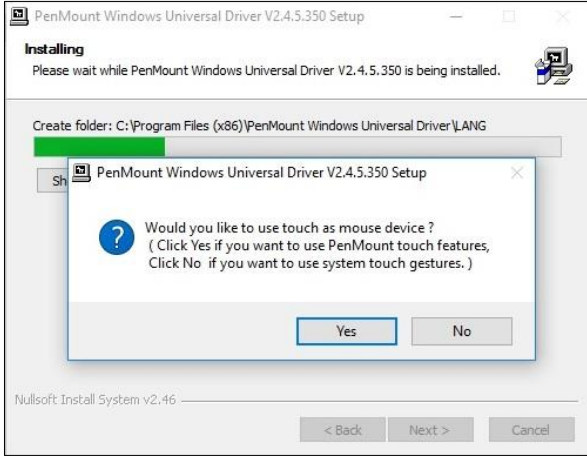

#### 6. Installation finished.

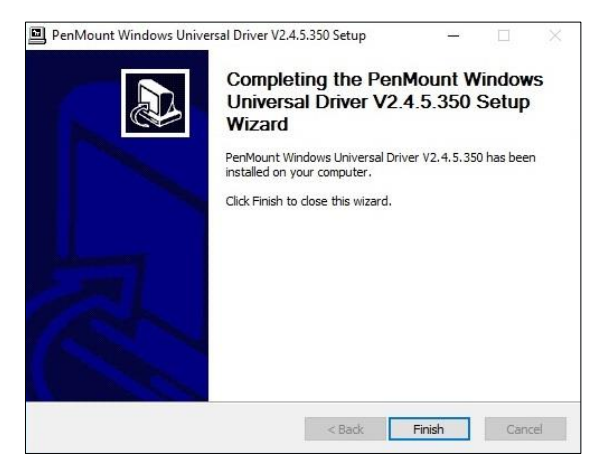

#### Touch Calibration

After the touch driver installed, you should run calibration immediately to make sure the touch accuracy.

1 Find the icon  $\frac{pm}{}$  and execute it.

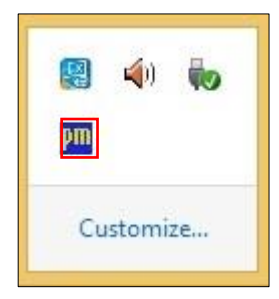

2. Click the "Configure" button.

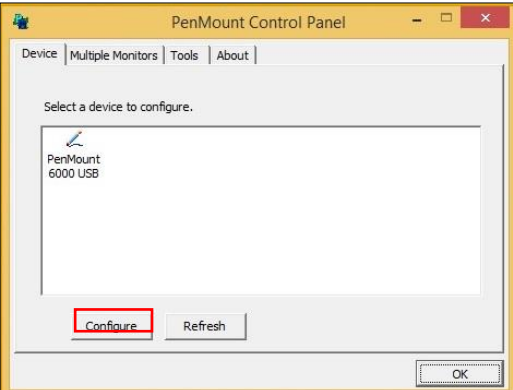

## 3. Standard Calibration

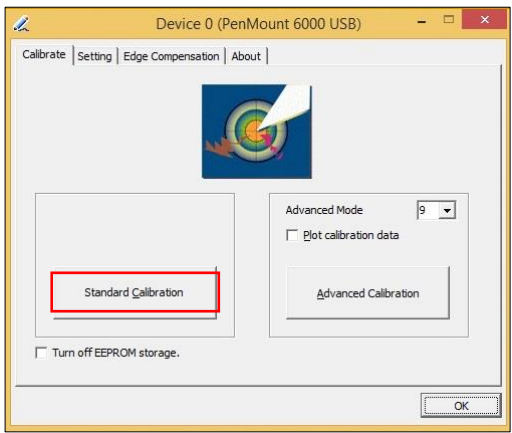

4. Follow the instruction on the screen to calibrate the touch.

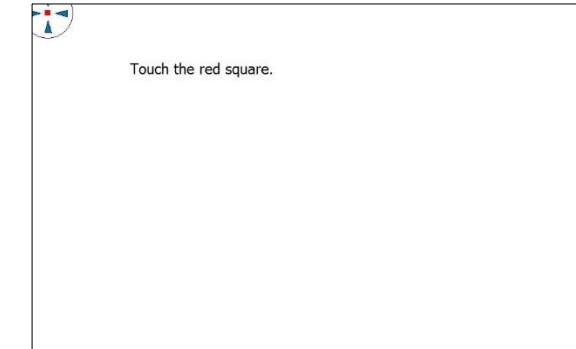

## Draw Test

1. Go to "Tools" tab and click "Draw" button

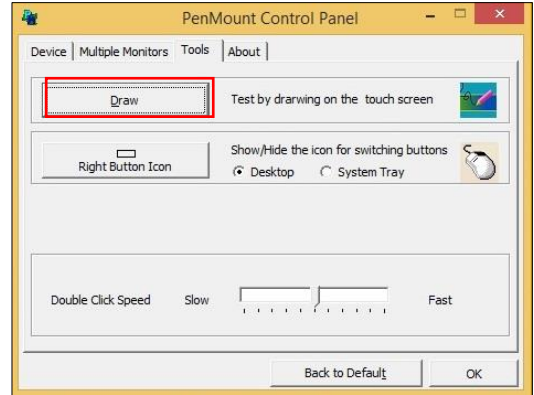

#### For Linux Ubuntu, please find the compressed file

#### "pmLinux-Ubuntu\_12.04-18.04\_32\_64bit\_Driver\_V4.5.6.tar.bz2" in the Touch Driver CD.

Find the "README" file inside the compressed file and follow the instruction to install the touch driver

- 1). Login as user in Ubuntu login prompt
- 2). Open terminal [Dash Home] -> Applications -> Accessories -> Terminal
- 3). Change directory to where the device driver is extracted to \$ cd pmlinux-Ubuntu
- 4). Change the settings in PenMount.ini or just use the default configurations.
- 5). Run install script with root permission \$ sudo ./install.sh
- 6). Restart X window system to apply changes

## Touch Calibration

1). Start the PenMount Utility.

In [Dash Home] -> Applications -> Customization -> PenMount Utility The PenMount utility will be launched.

- 2). Select calibrate type and press the 'Calibrate' button.
- 3). Follow the instuctions on screen and finish calibration.
	- \* gCal is the calibration utility can be run directly in terminal. gCal [4|9|16|25] - advanced calibration (4 points, 9 points...)

# <span id="page-63-0"></span>Appendix A

Support Timing List

## <span id="page-64-0"></span>A.1 Support Timing List Table

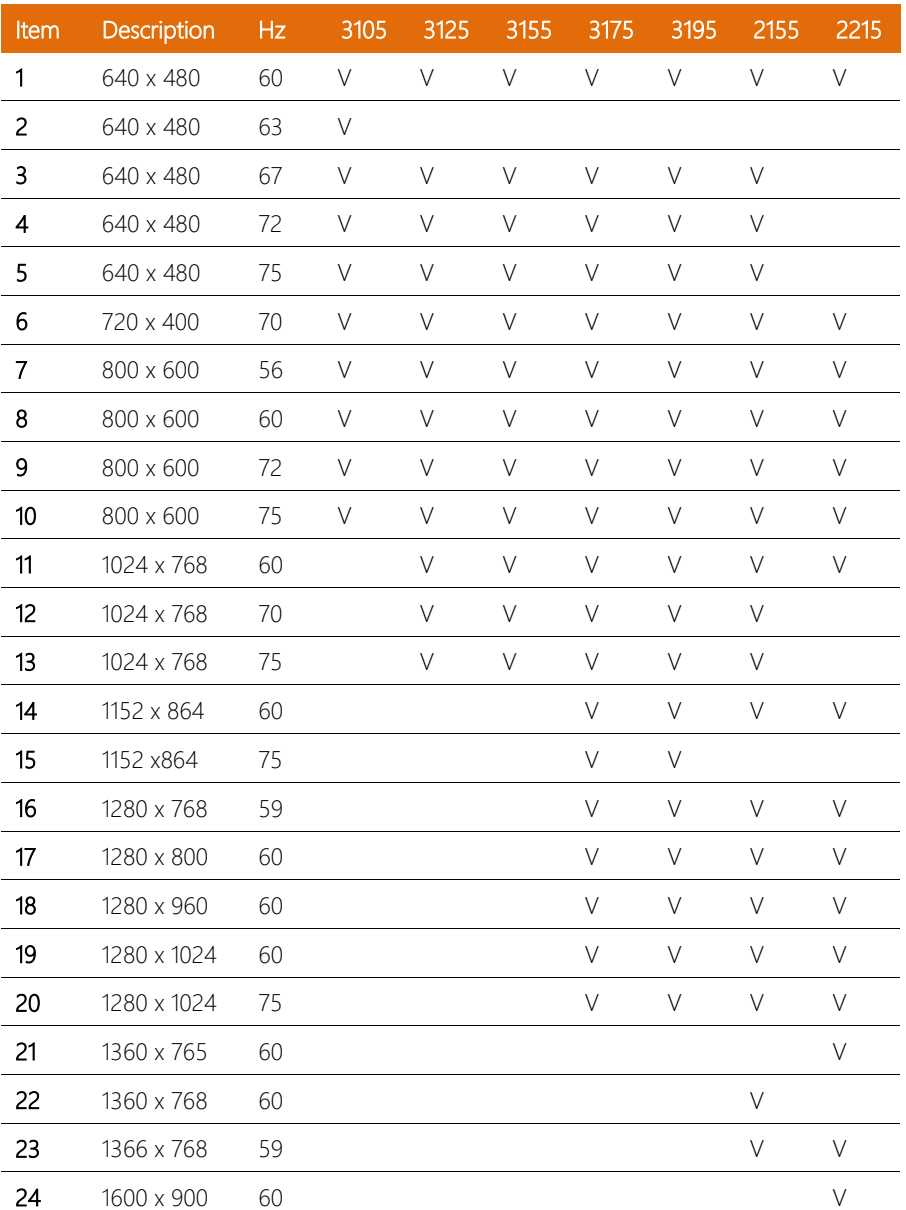

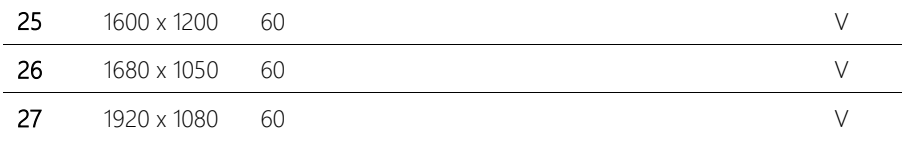